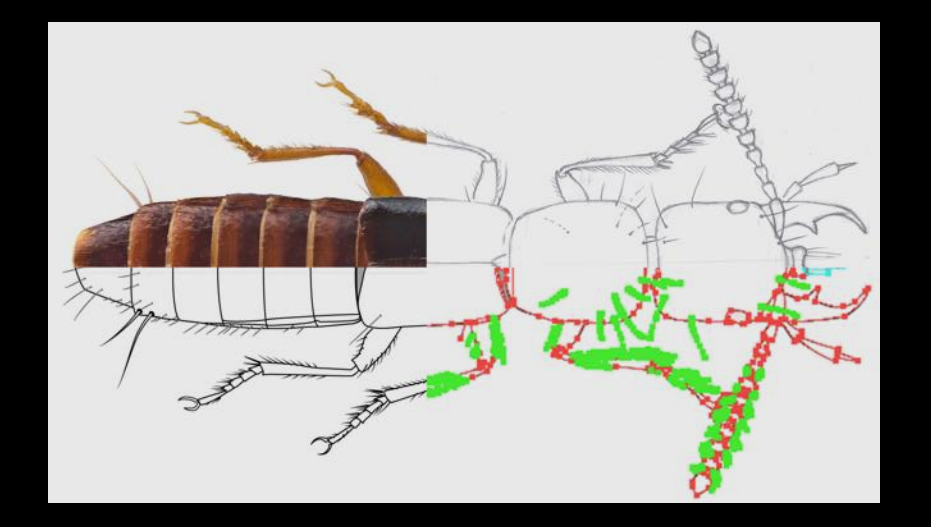

## Scientific illustration techniques

Spring workshop 2017 – Vienna

Arn Rytter Jensen

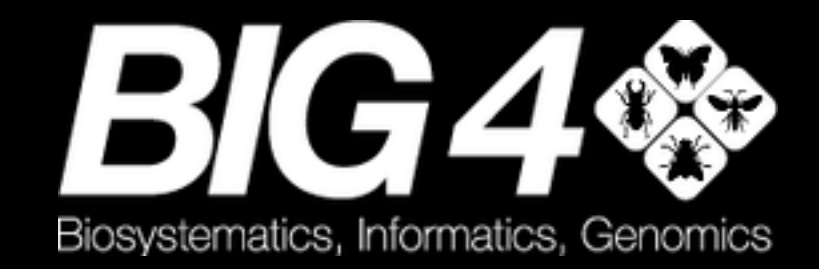

## Software

#### Commercial:

• Adobe Photoshop

- Adobe Illustrator
- Adobe InDesign

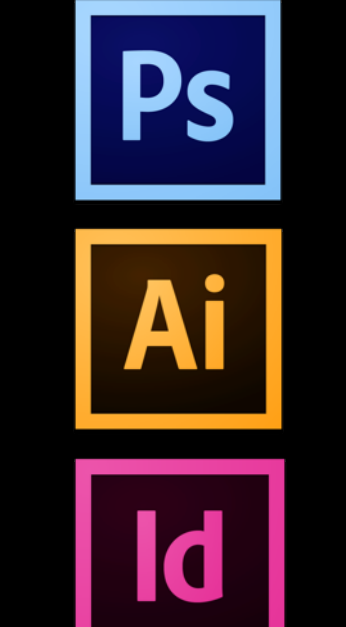

#### Alternatives:

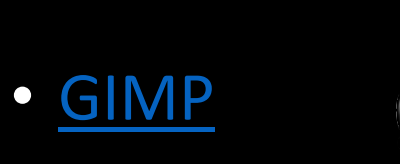

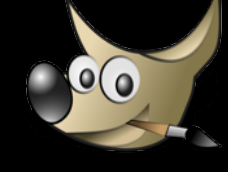

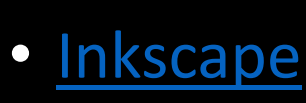

• [Scribus](https://www.scribus.net/)

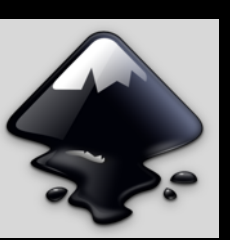

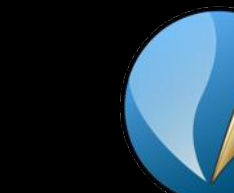

## Uses

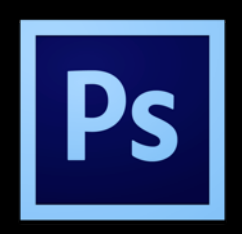

- Adobe Photoshop
	- Raster images
	- Cleaning up photos
	- Photo illustrations

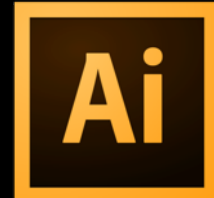

- Adobe Illustrator
	- Vector illustrations
	- Digitalization of illustrations
	- Habitus outline
	- Structural drawing
	- Posters

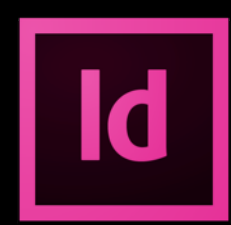

- Adobe InDesign
	- Desktop publishing
	- Posters
	- Layout

## Raster Vector

Editing pixels

Destructive

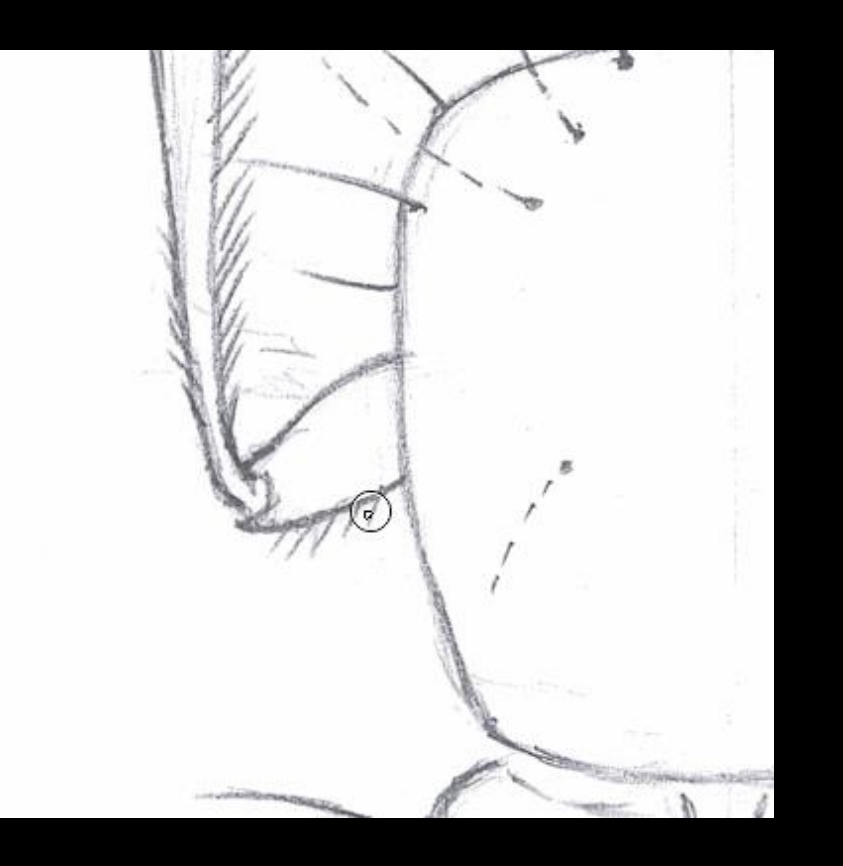

Editing Paths Non-destructive

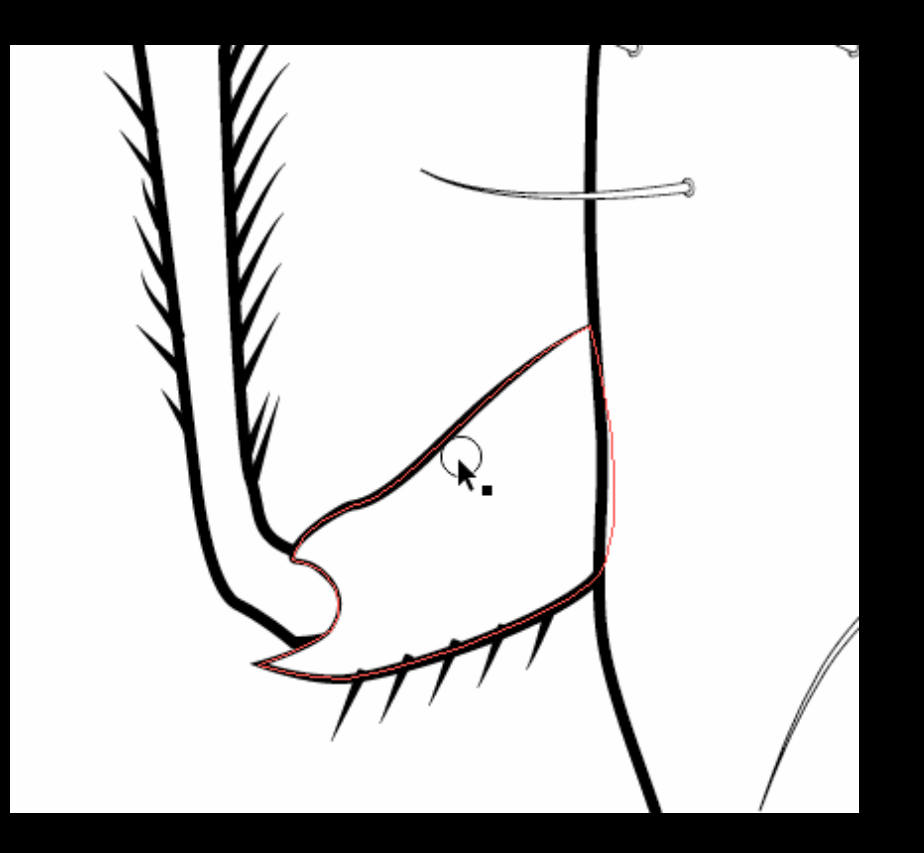

## Other tools

- Mouse
- Touchpad
- Pen tablet
	- Pressure

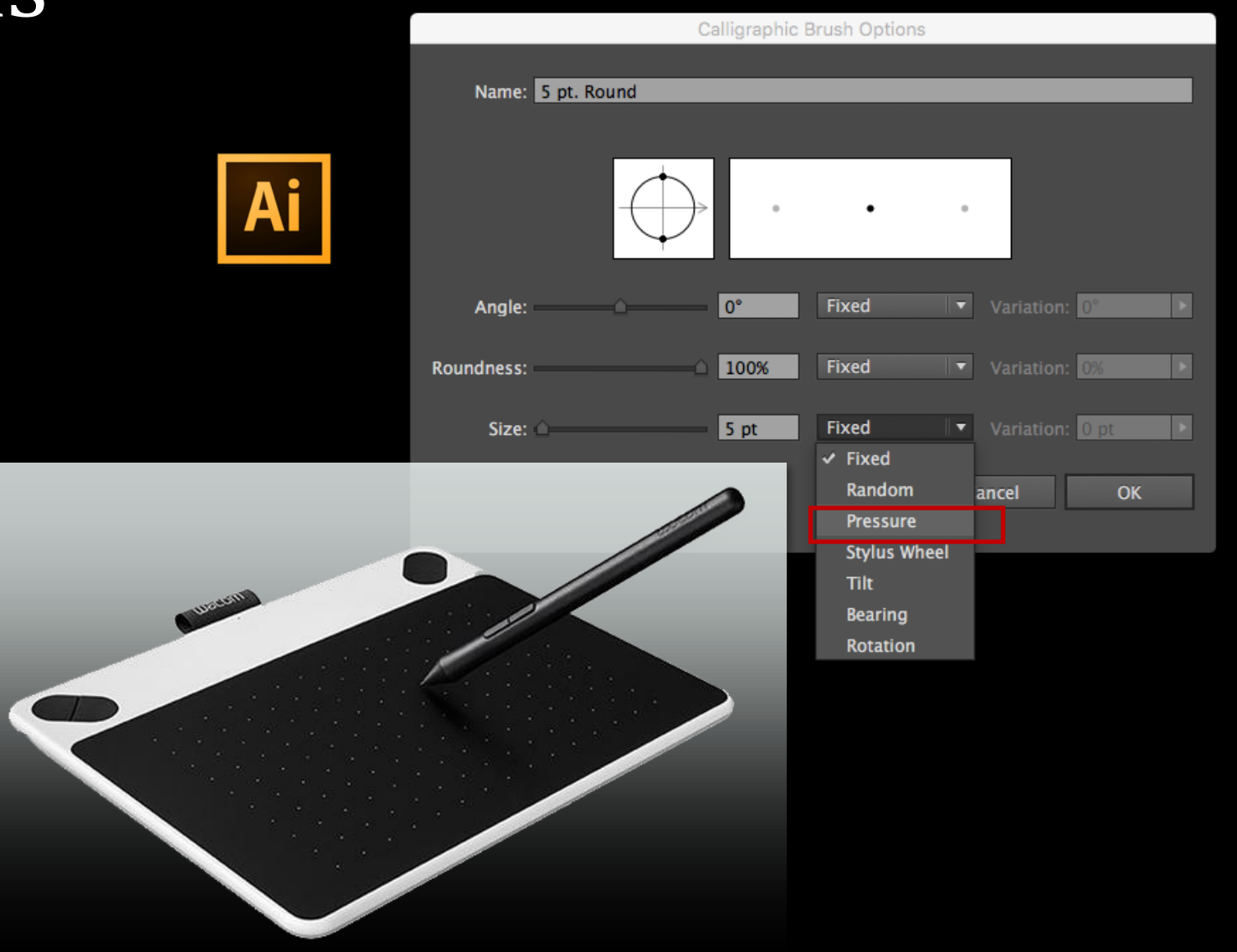

 $\begin{picture}(180,10) \put(0,0){\line(1,0){10}} \put(10,0){\line(1,0){10}} \put(10,0){\line(1,0){10}} \put(10,0){\line(1,0){10}} \put(10,0){\line(1,0){10}} \put(10,0){\line(1,0){10}} \put(10,0){\line(1,0){10}} \put(10,0){\line(1,0){10}} \put(10,0){\line(1,0){10}} \put(10,0){\line(1,0){10}} \put(10,0){\line(1,0){10}} \put(10,0){\line($ 

Ps

Mode: Normal

 $\div$  Opacity: 100%  $\boxed{\text{ } }$  Flow: 100%  $\boxed{\text{ } }$  C

Ø

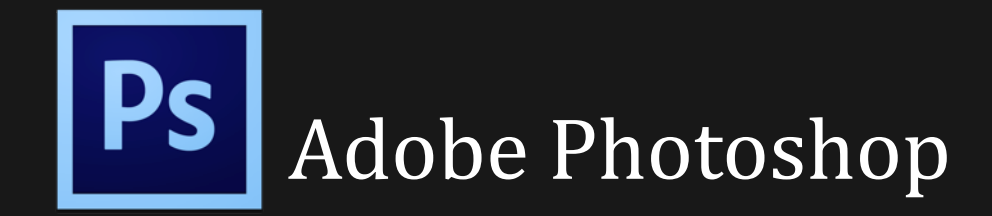

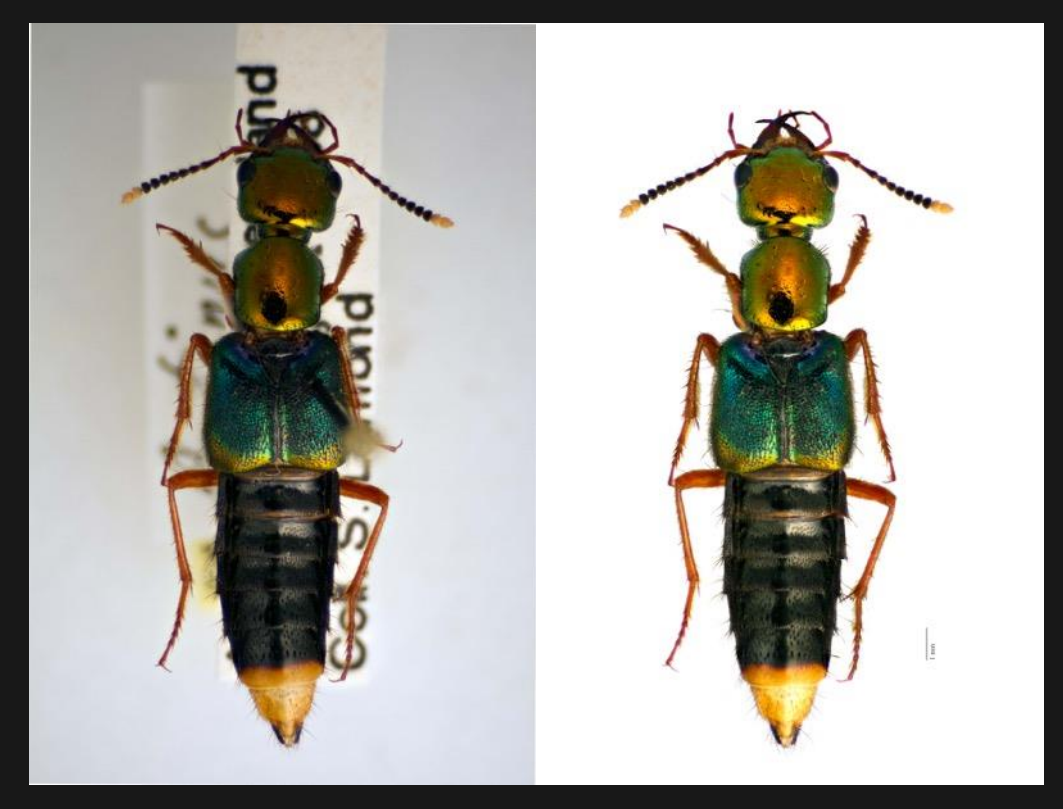

#### Image Clean-up **Fossil reconstruction**

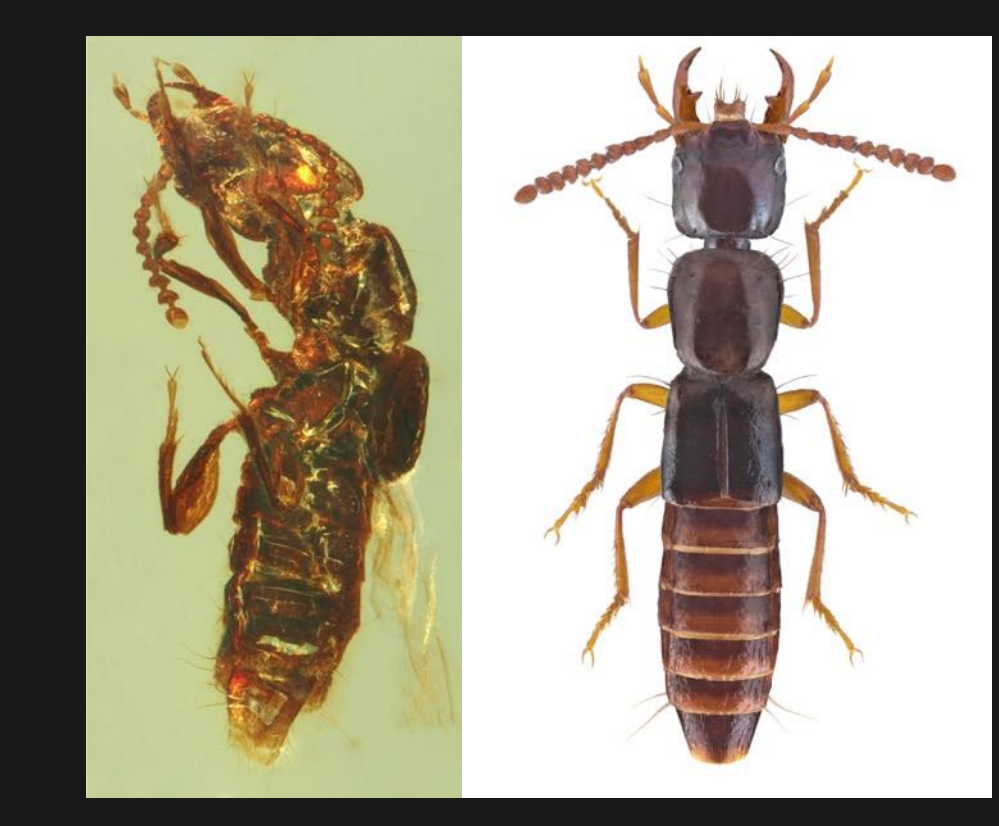

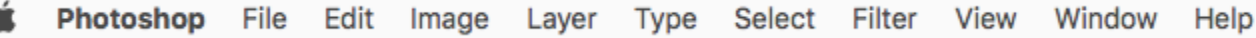

 $QQ$ Resize Windows to Fit Zoom All Windows V Scrubby Zoom 100% Fit Screen **Fill Screen** 

# Workspace

#### **Overview**

 $\begin{tabular}{|c|} \hline \textbf{A} & \textbf{B} \\ \hline \textbf{B} & \textbf{B} \\ \hline \textbf{C} & \textbf{B} \\ \hline \textbf{D} & \textbf{B} \\ \hline \textbf{A} & \textbf{B} \\ \hline \textbf{A} & \textbf{B} \\ \hline \textbf{A} & \textbf{B} \\ \hline \textbf{A} & \textbf{B} \\ \hline \textbf{A} & \textbf{B} \\ \hline \textbf{A} & \textbf{B} \\ \hline \textbf{A} & \textbf{B} \\ \hline \textbf{A} & \textbf{B} \\ \hline \textbf$ 

 $\varphi_{\cdot}$ 

 $\begin{bmatrix} \mathbf{t} \\ \mathbf{v} \end{bmatrix}$ 

 $\mathscr{P}_\text{\tiny L}$ 

4,

≛.

Ź.

d. P.

Ì

T

 $\beta$ .

₩,  $\overline{\mathbb{Q}}$ 

 $\varphi$   $\Box$  $\blacksquare_1$ 

 $\circledcirc$ 

画,

- A. Workspace switcher (Set to Essentials)
- B. Tools
- C. Tool options bar
- D. Panels (more from the window menu)

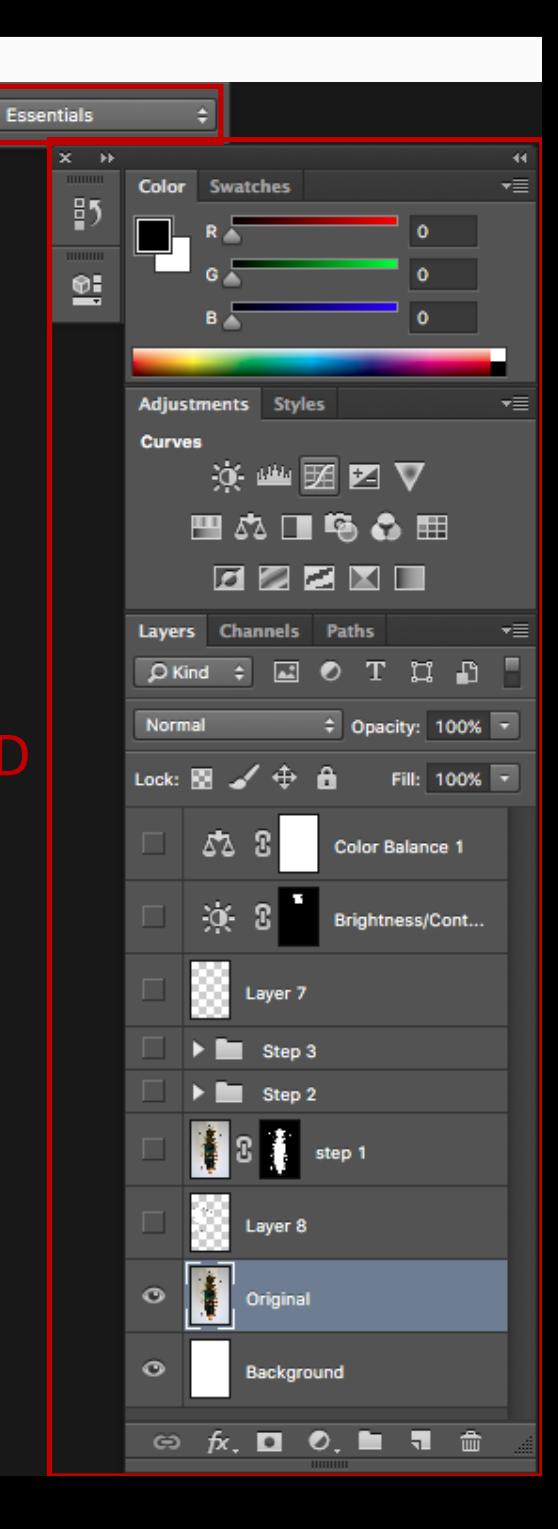

A

Photoshop File Edit Layer Type Select Filter View Window Image

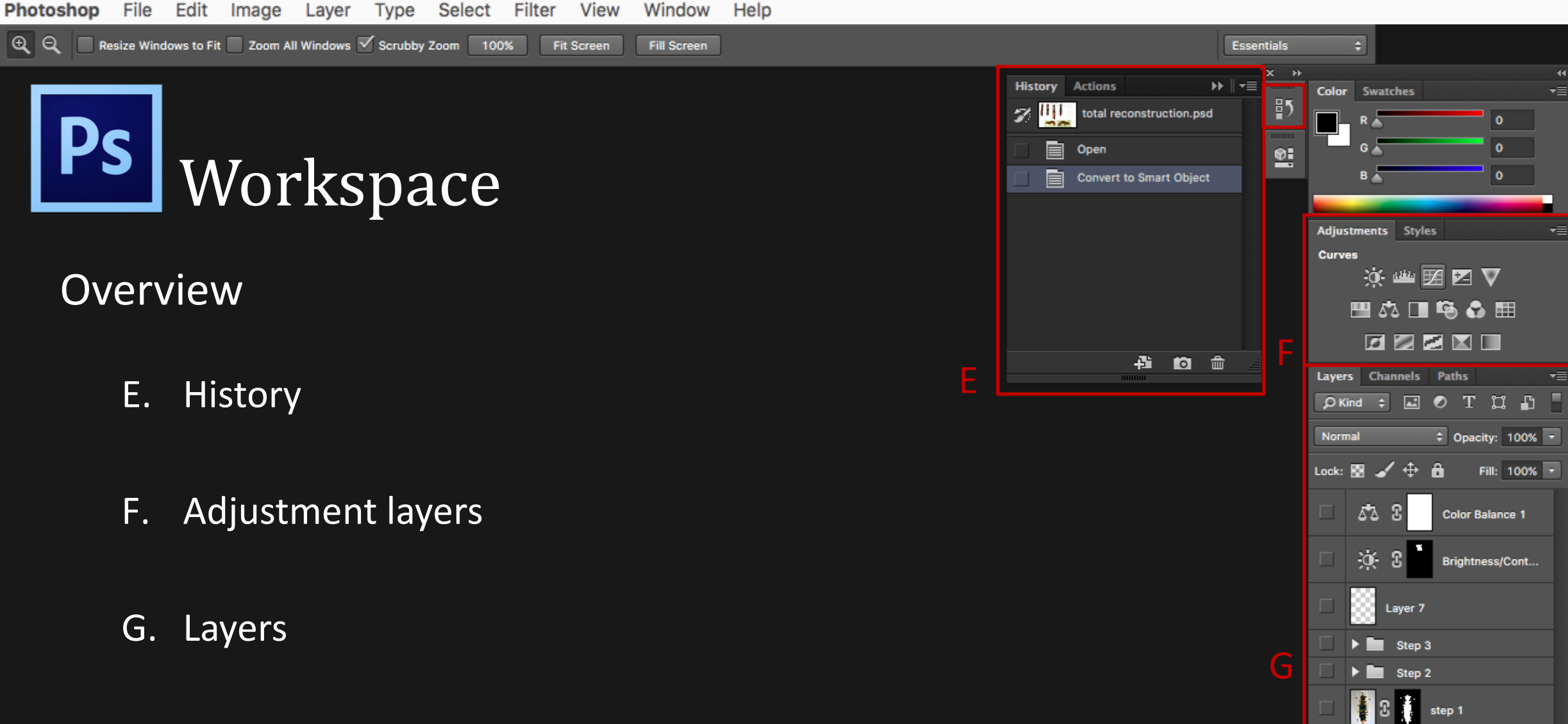

Layer 8

Background

◎ <del>fx</del>, **□ ⑦, ■ 司** 命

**All** Original

 $\circ$ 

 $\circ$ 

 $\alpha$  .

 $QQ$ 

# Workspace

Resize Windows to Fit Zoom All Windows V Scrubby Zoom 100%

Select

Filter

View

Fit

√

### More panels and options from window menu

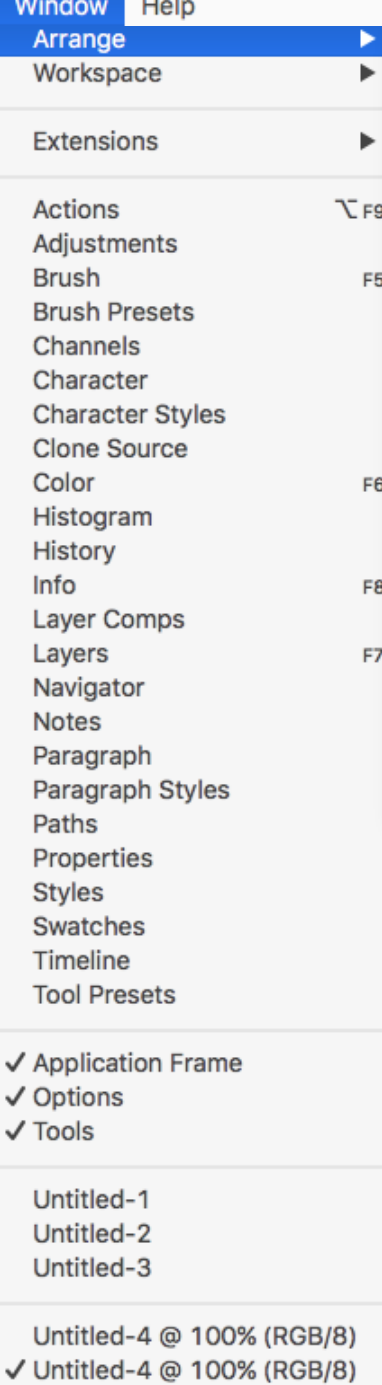

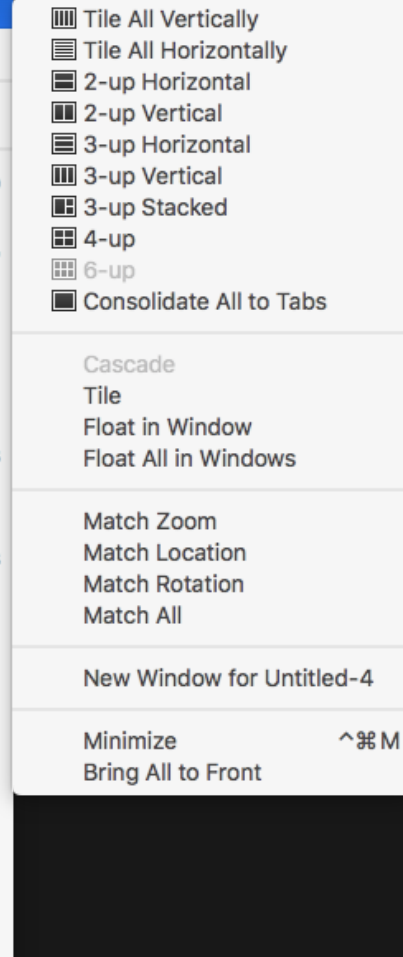

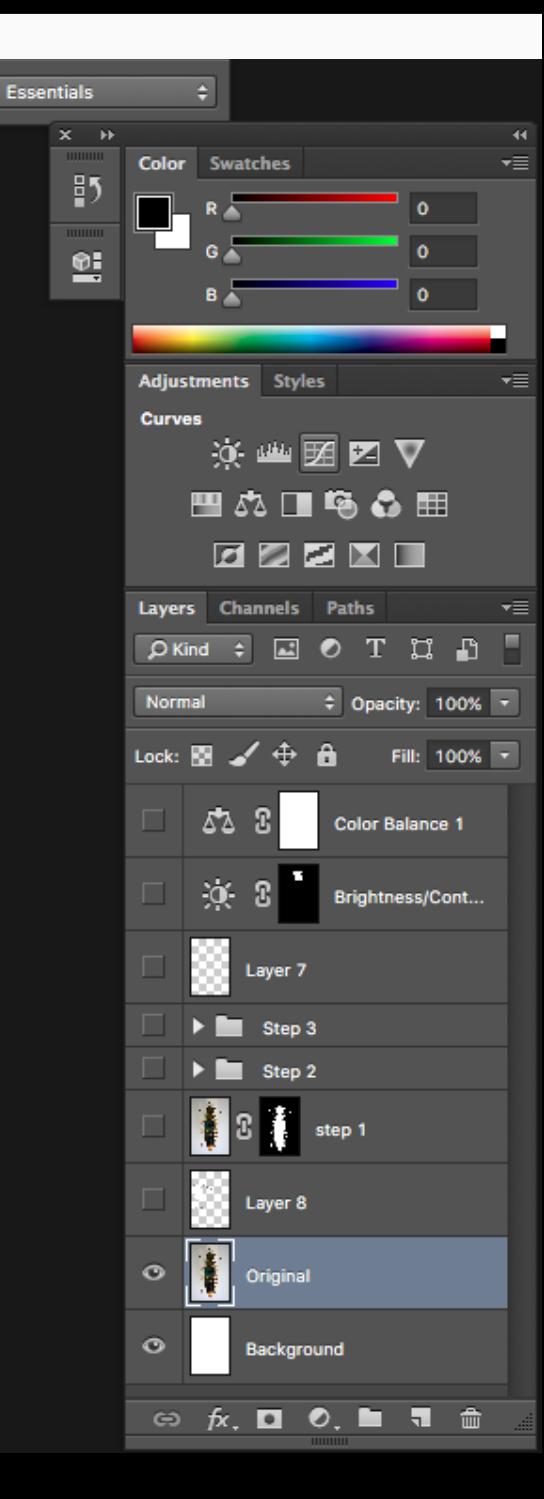

€,

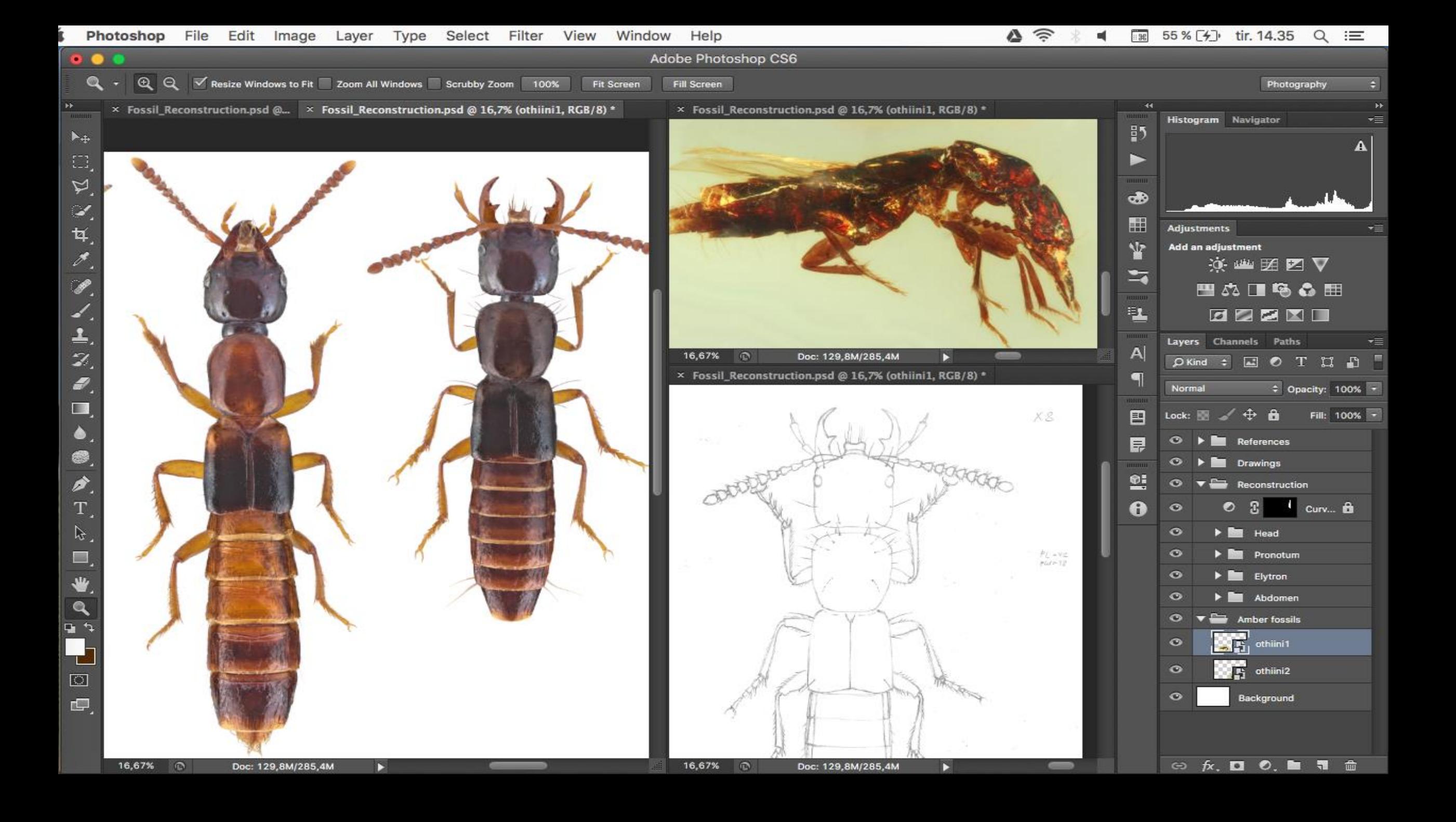

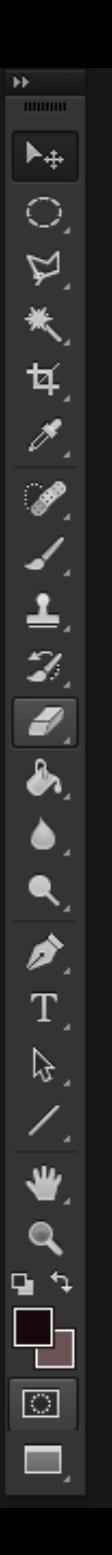

## Ps Before Photoshop Good Bad Ugly

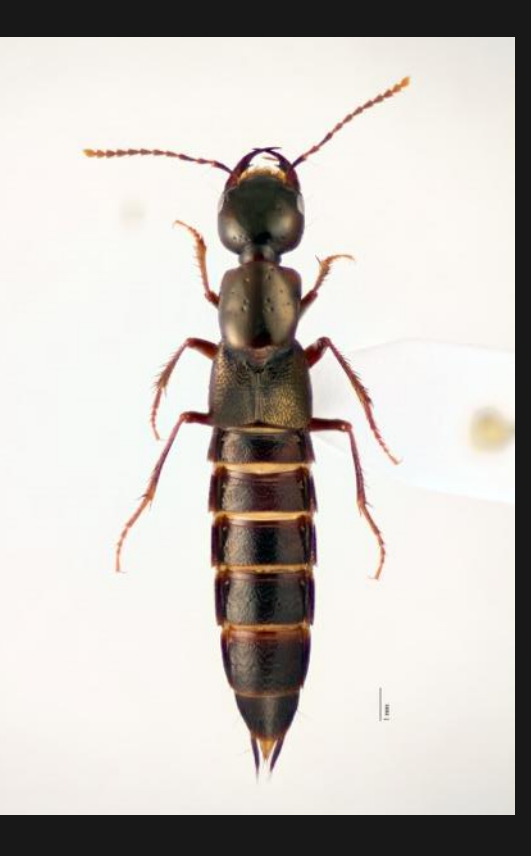

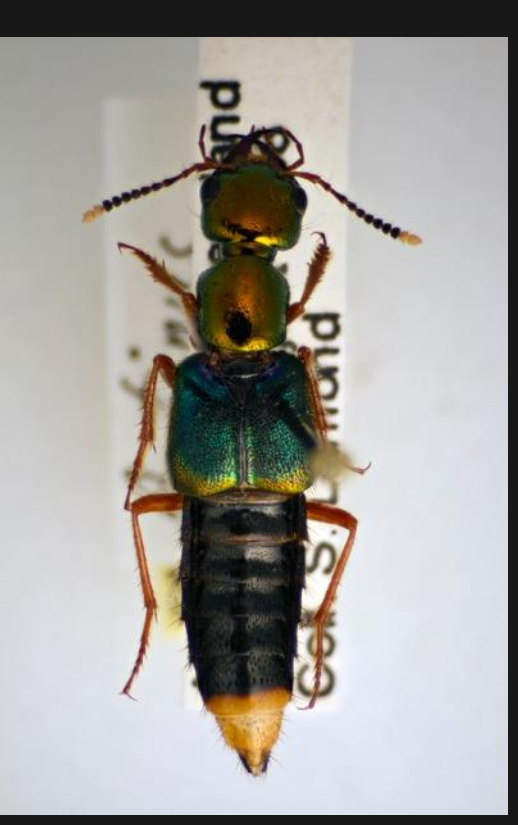

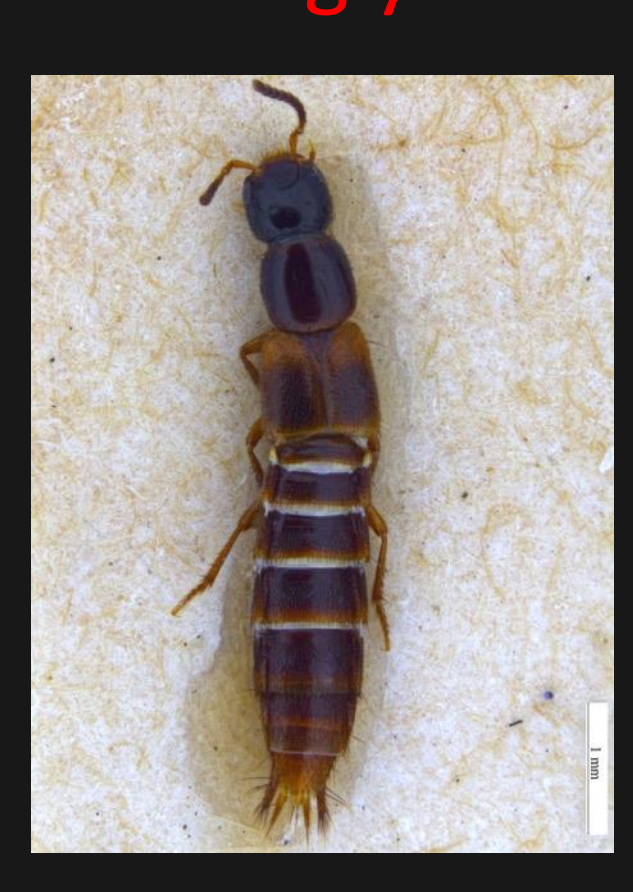

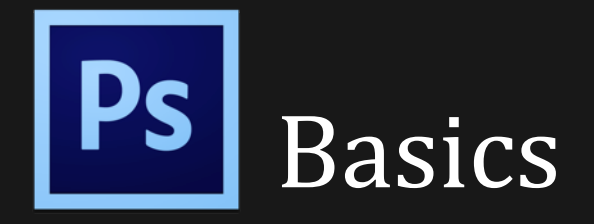

• File > New

Ð

é

- Place
- File > Save As

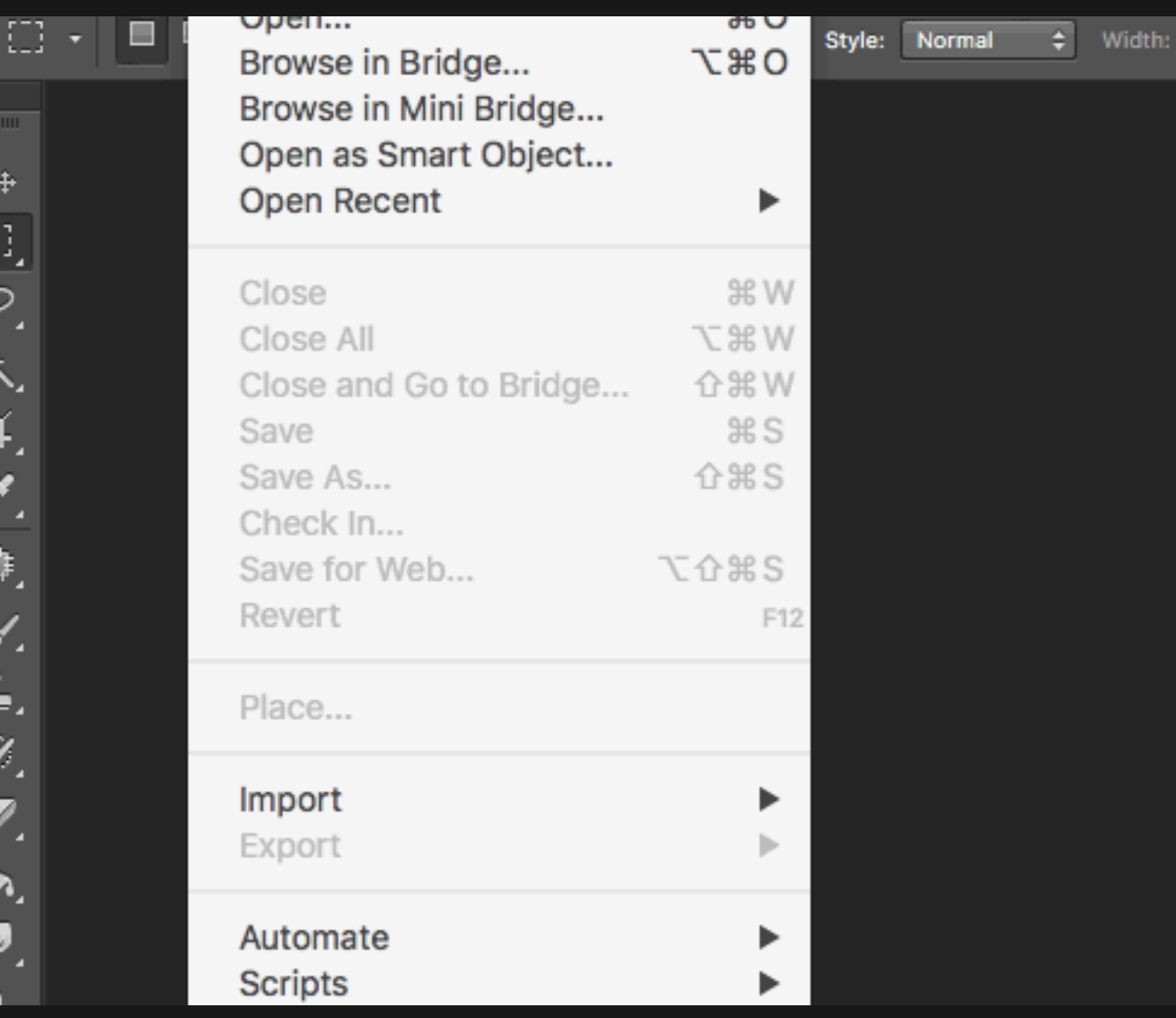

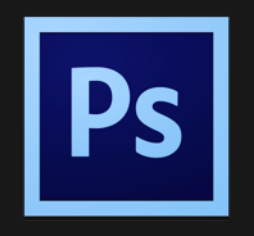

## Keyboard shortcuts – use them!

 $\boldsymbol{z}$ 

à

ß

₩

ा

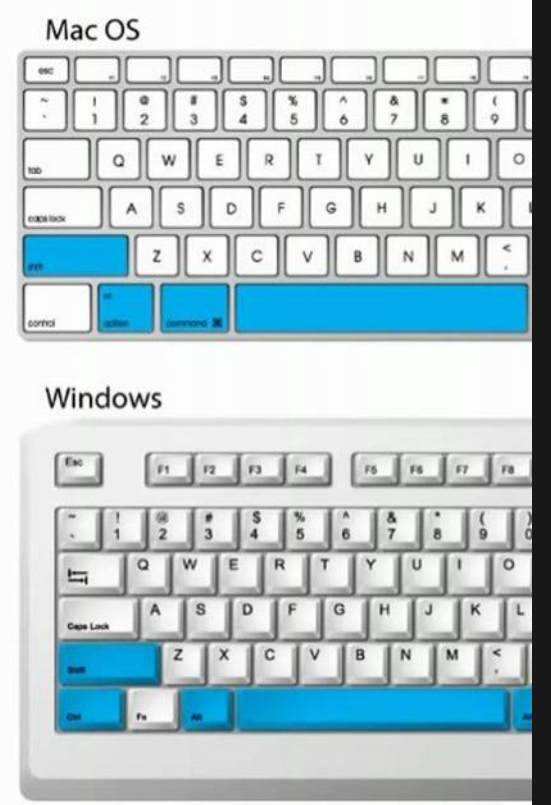

*Please note the following keyboard equivalents:* **Command (**⌘**) on Mac = Ctrl on a PC**  $\mathbf{B}_1$ **Option on Mac = Alt on a PC**

PC: alt ctrl Mac: Shift ctrl option cmd

## Basics

- Navigation
	- Hand Tool (H) or use Spacebar
	- Zoom Tool (Z) or  $\tau$  + scroll up/down
- Basics
	- Foreground/Background colour
	- Screen mode (F) and try Tab

PC: alt ctrl Mac: Shift ctrl option cmd

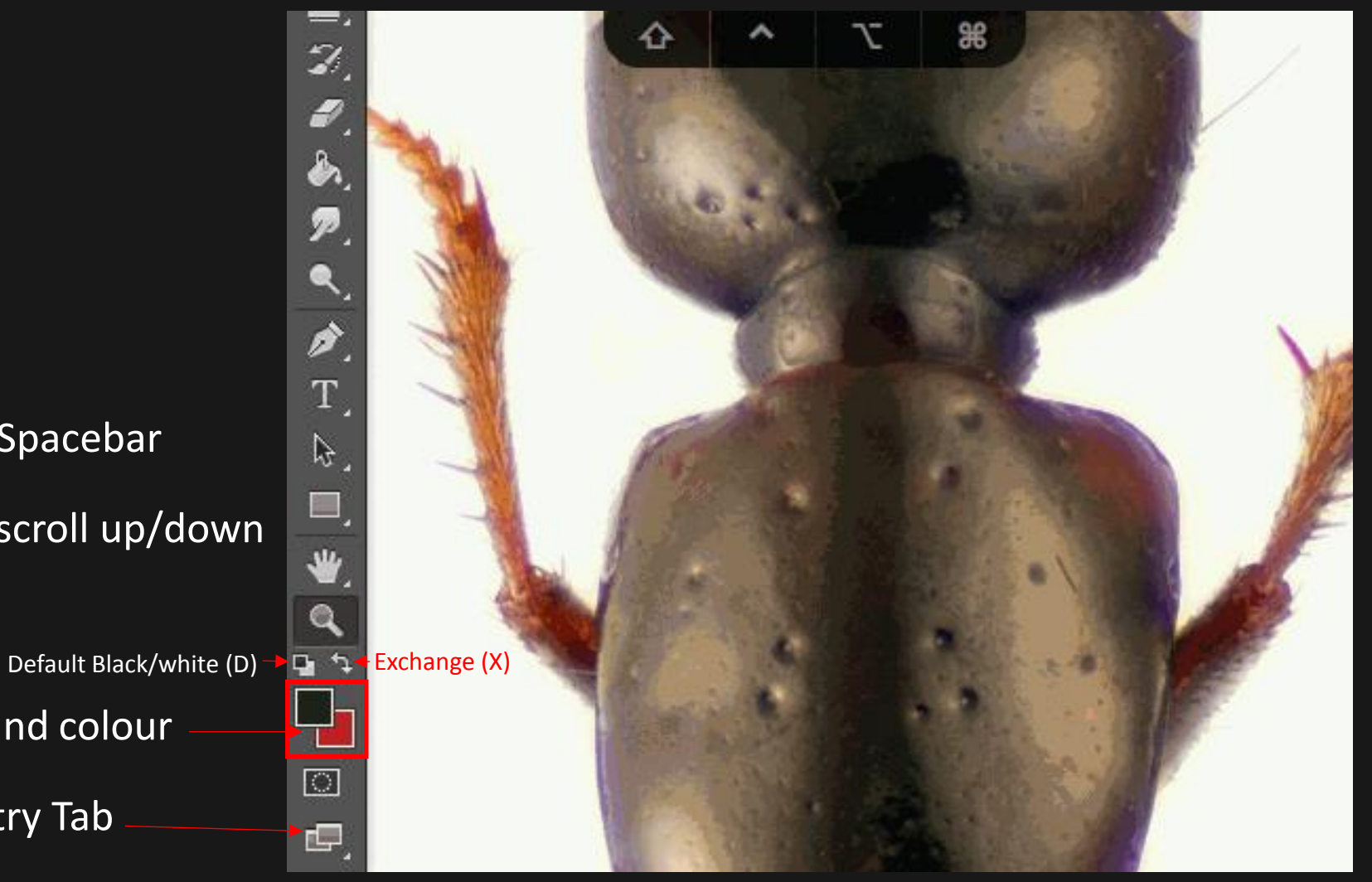

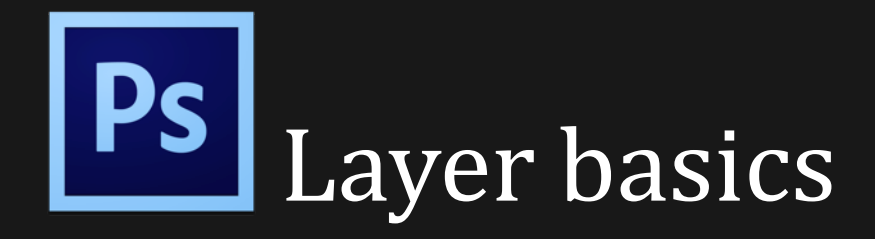

- Arrangement
- Group

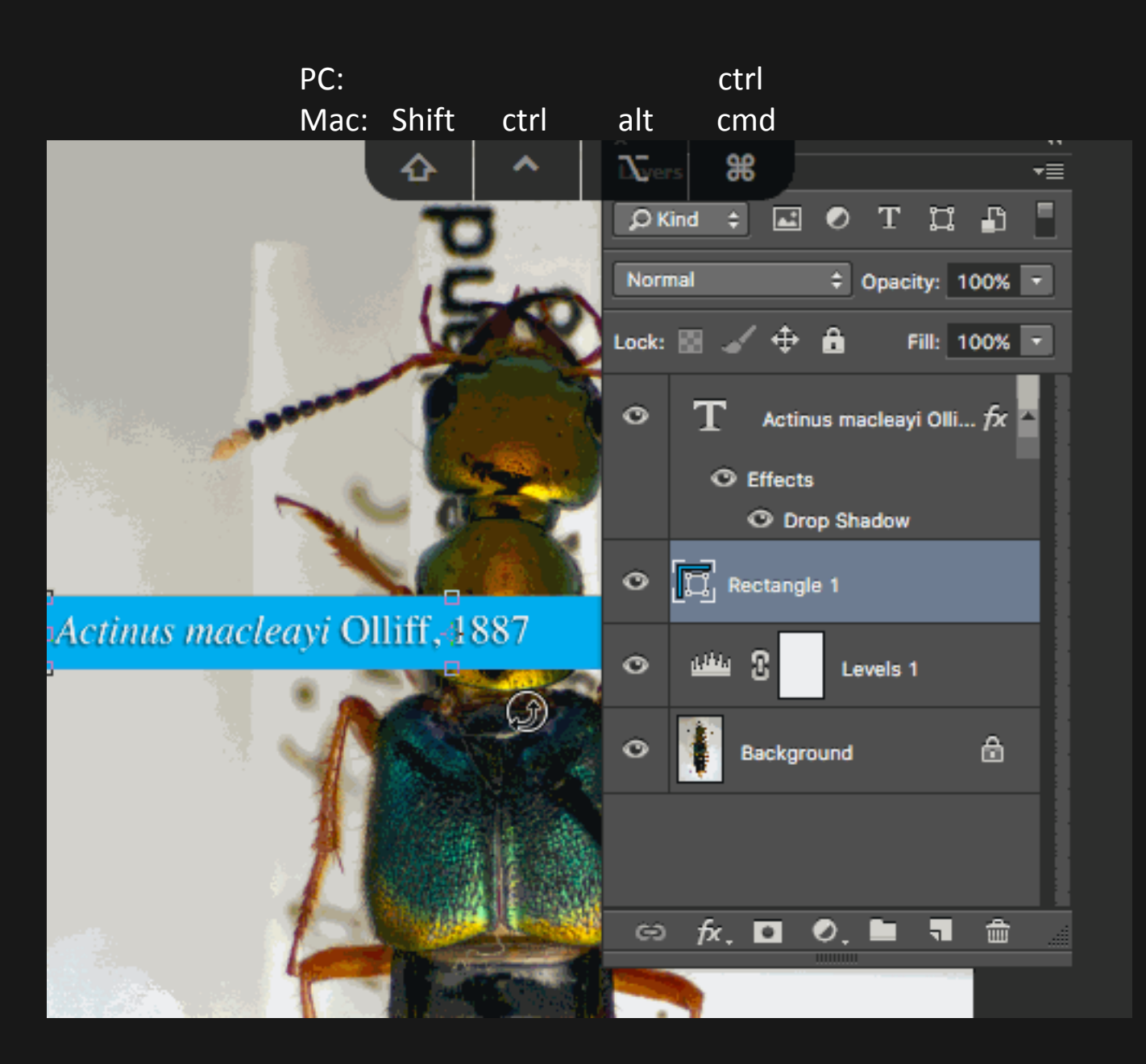

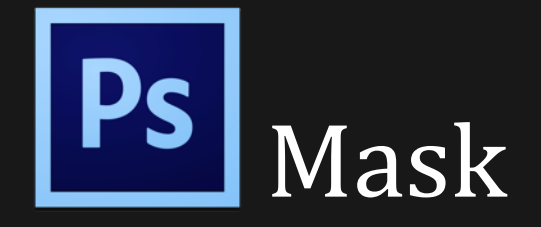

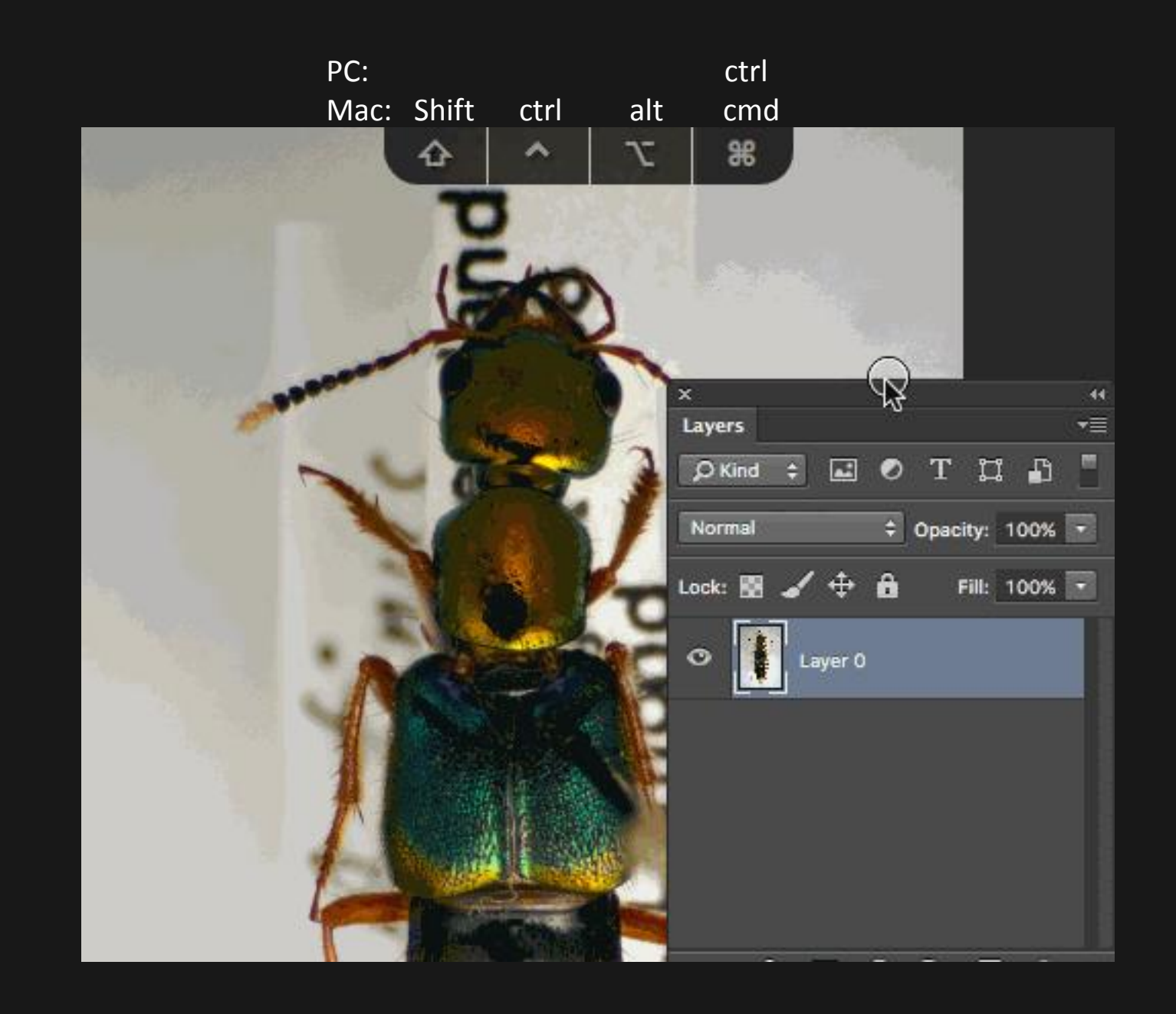

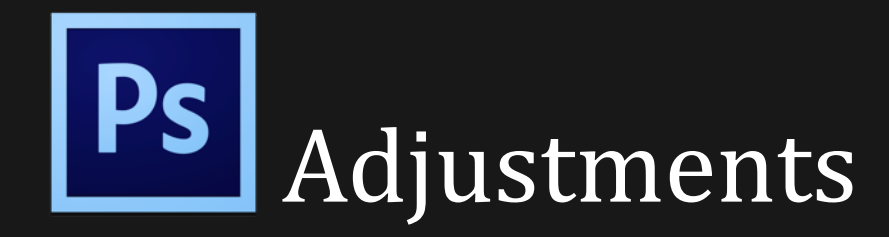

- Non-destructive
- Works as a Layer
- Also use it with Masks

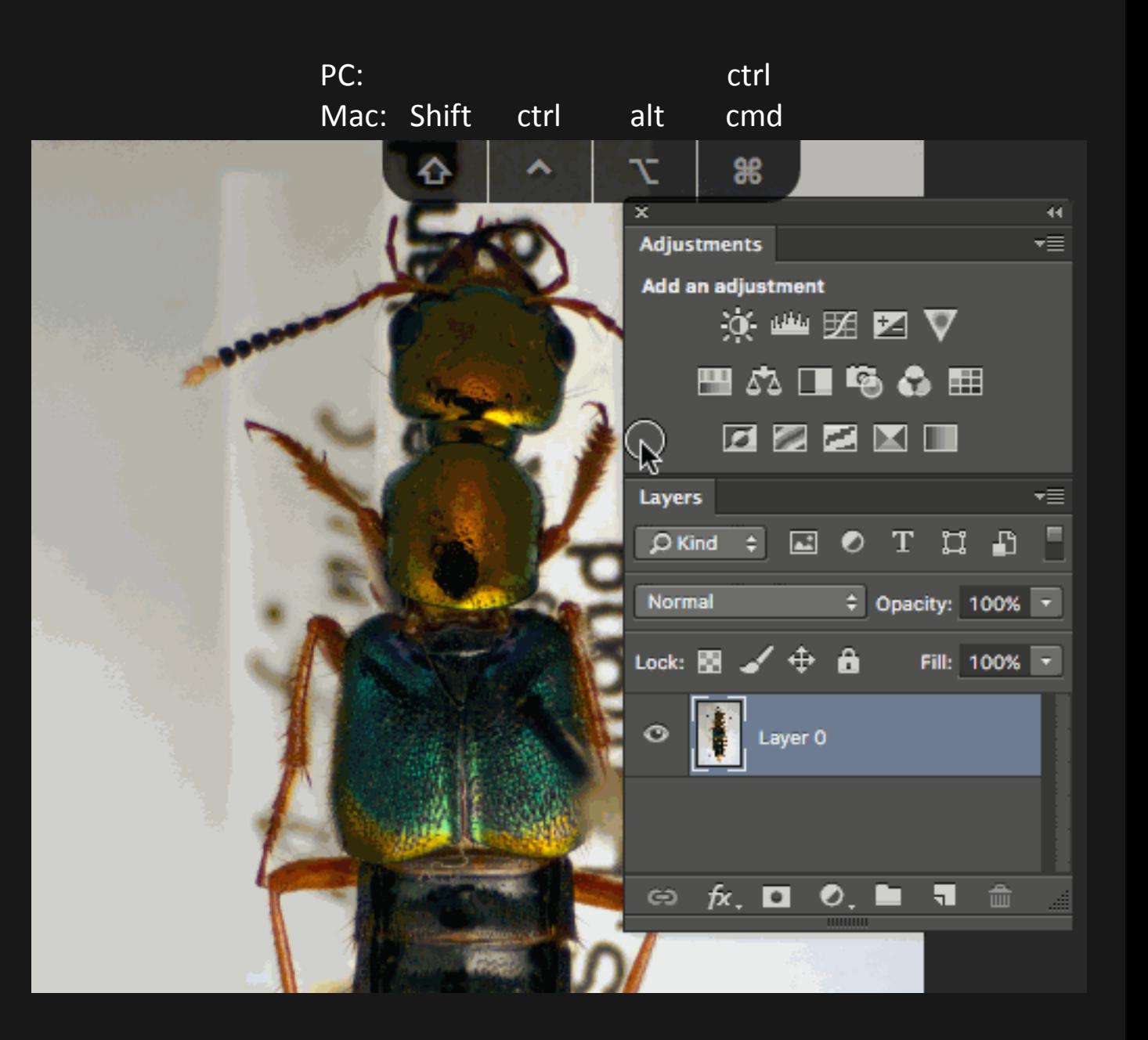

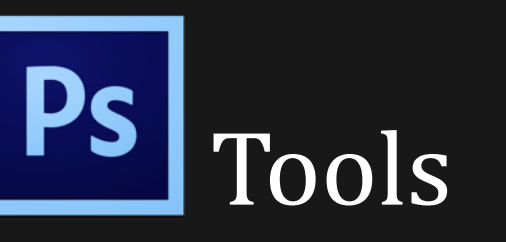

- Select, move and crop
	- Move (V)
	- Marquee (M)
	- Lasso (L)
	- Wand selection (W)
	- Crop (C)

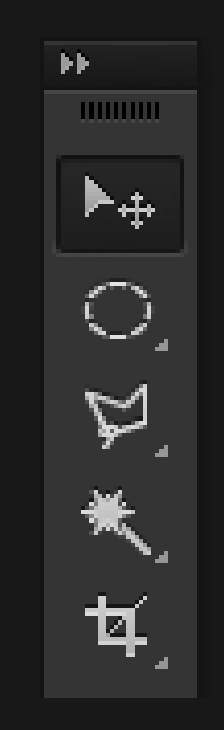

- Retouch
	- Healing Brush (J)
	- Clone Stamp (S)
	- Blur/Sharpen
	- Dodge/Burn (O)

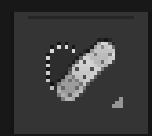

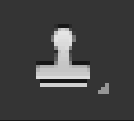

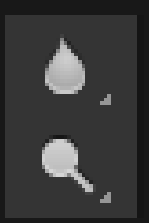

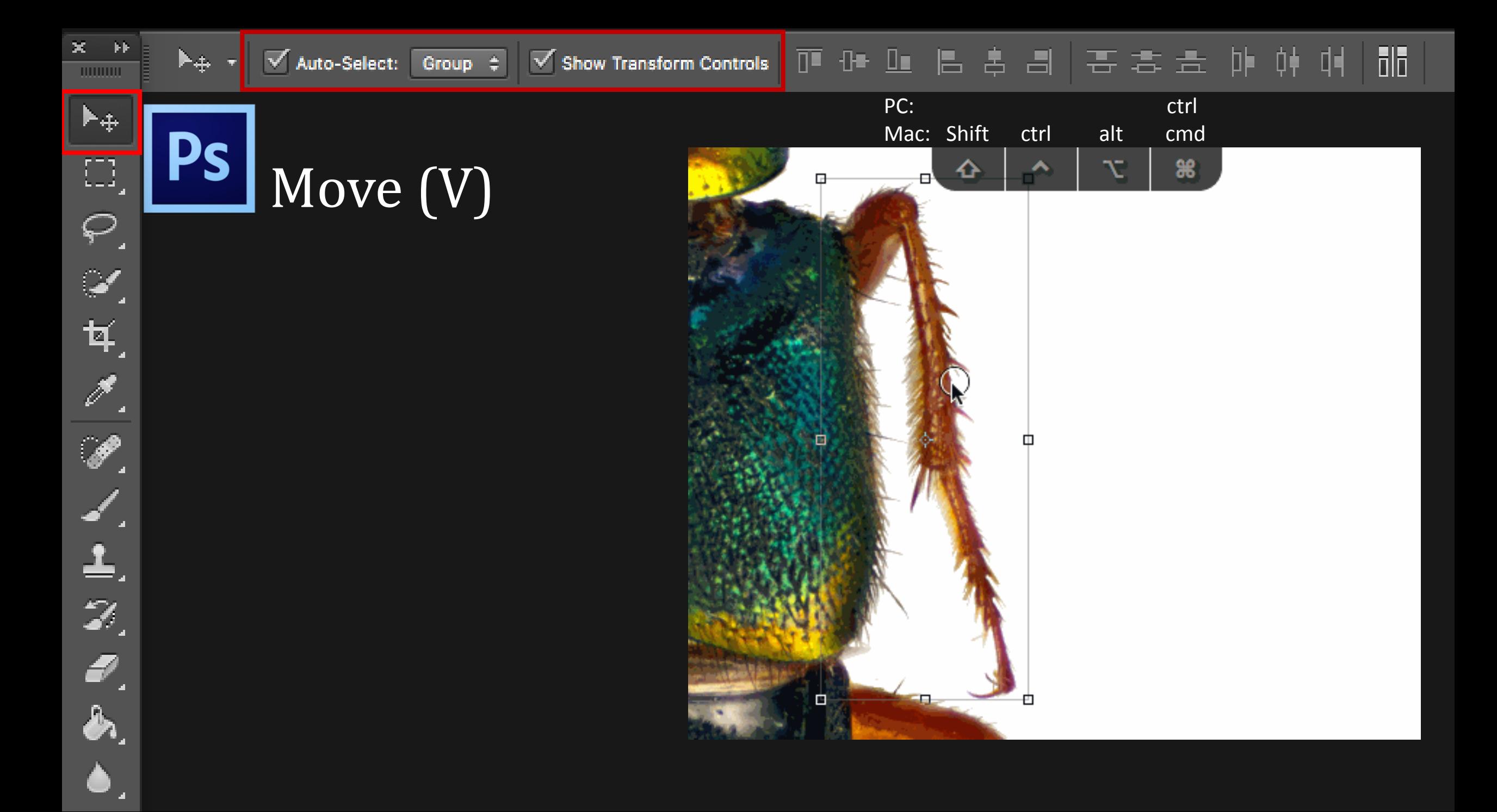

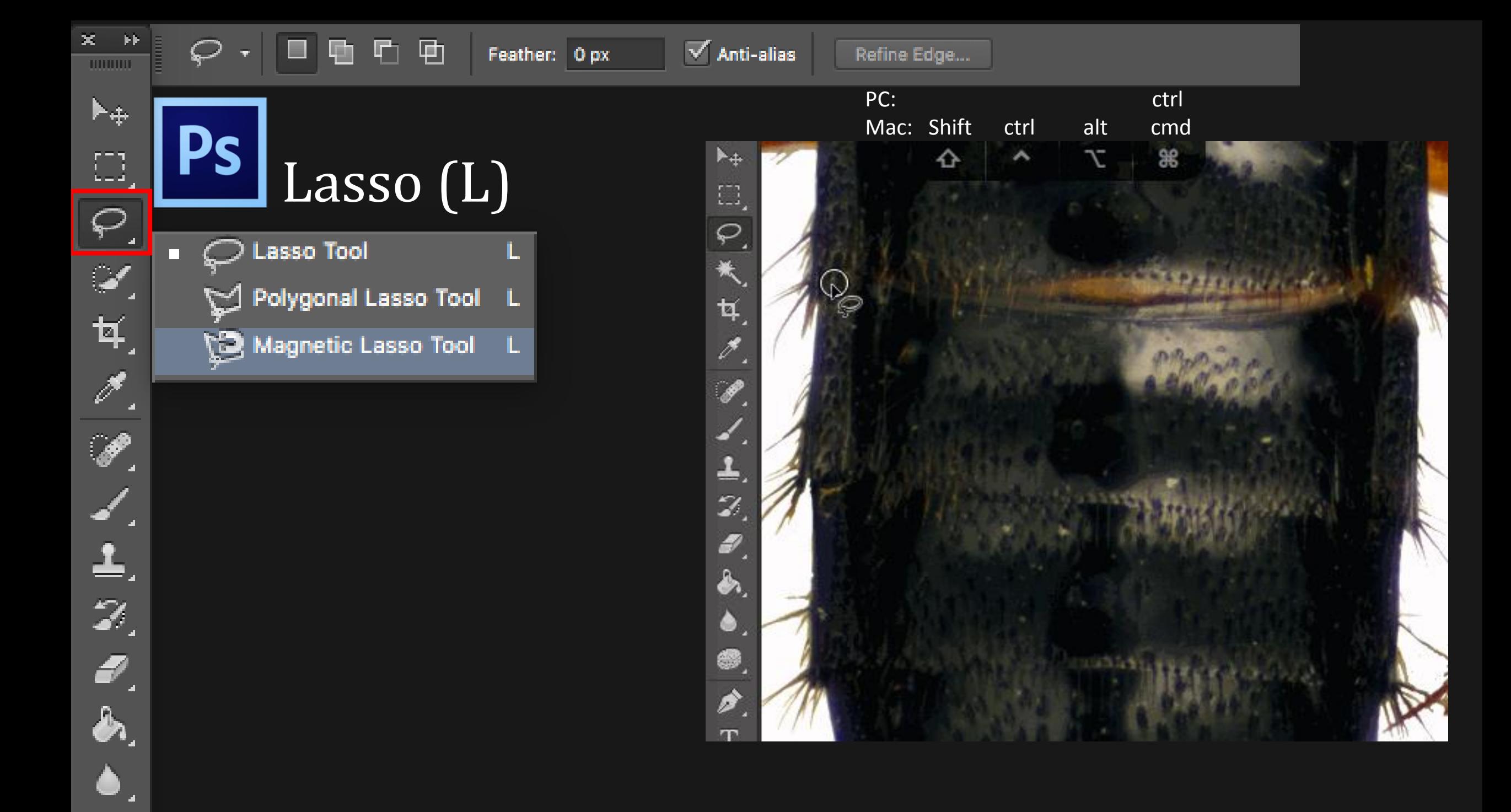

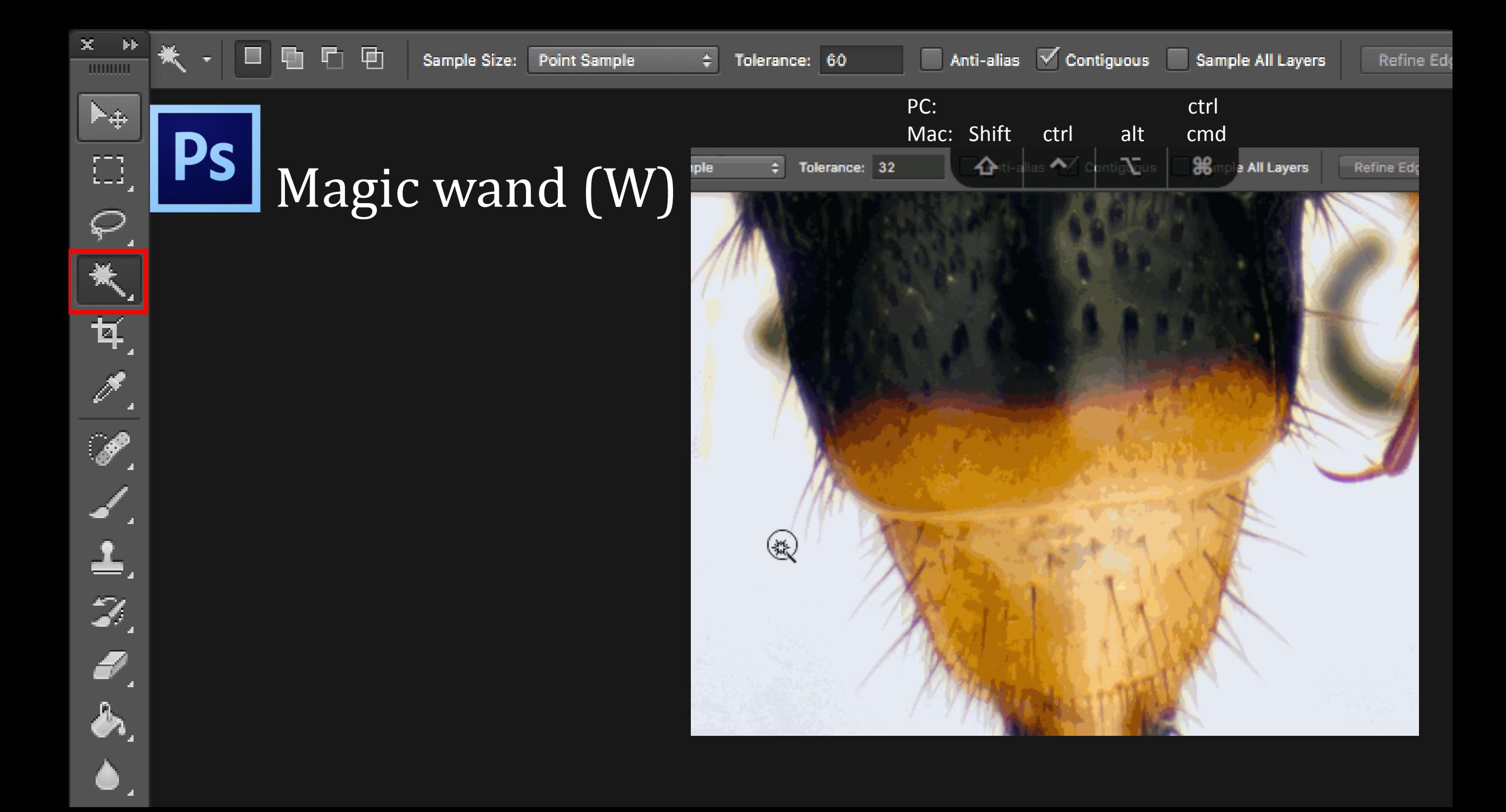

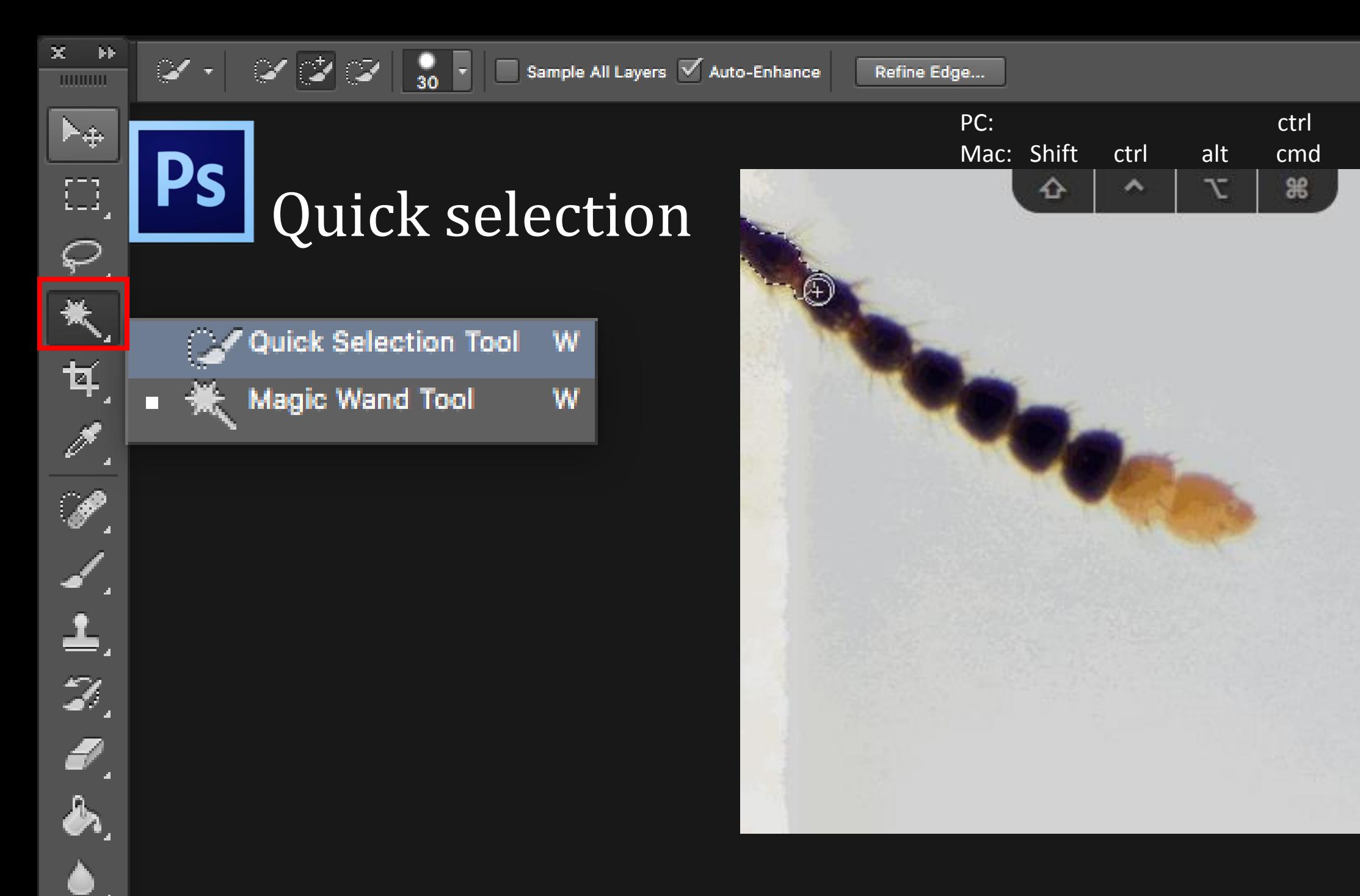

Sample All Layers  $\sqrt{\phantom{a}}$  Auto-Enhance

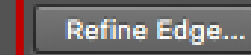

Sample All Layers Auto-Enhance Refine Edge...

#### Ps Refine Edge

 $\frac{1}{30}$ 

Menu > Select > Refine Edge

 $\varphi$   $\varphi$ 

 $\mathbf{x}$  .

 $1000000$ 

 $\blacktriangleright\!+\!\!$ 

 $\left[\begin{smallmatrix} 0 & 1 \\ 1 & 1 \end{smallmatrix}\right]$ 

₽

大耳里

上以色色

 $\blacktriangleright\blacktriangleright$ 

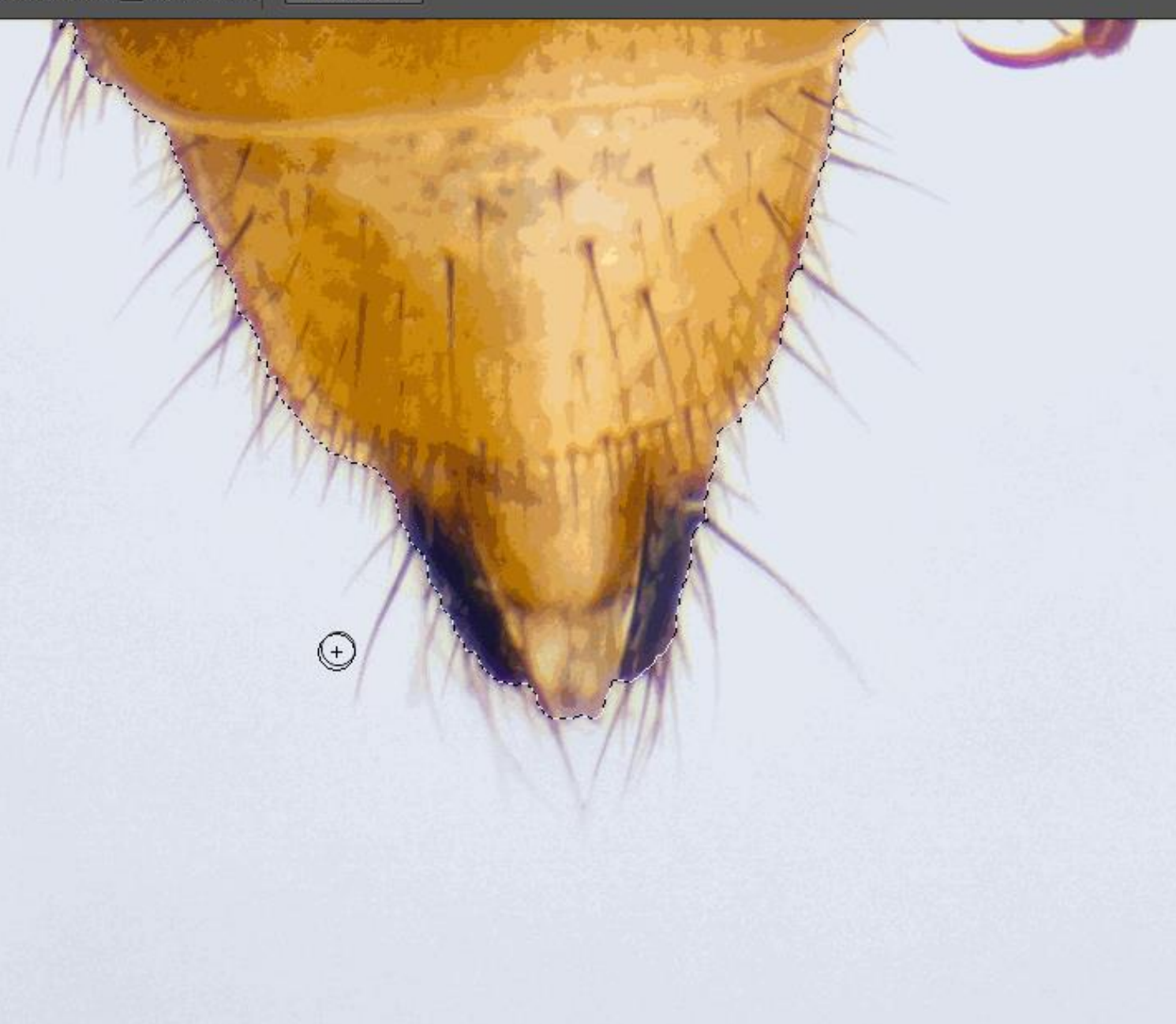

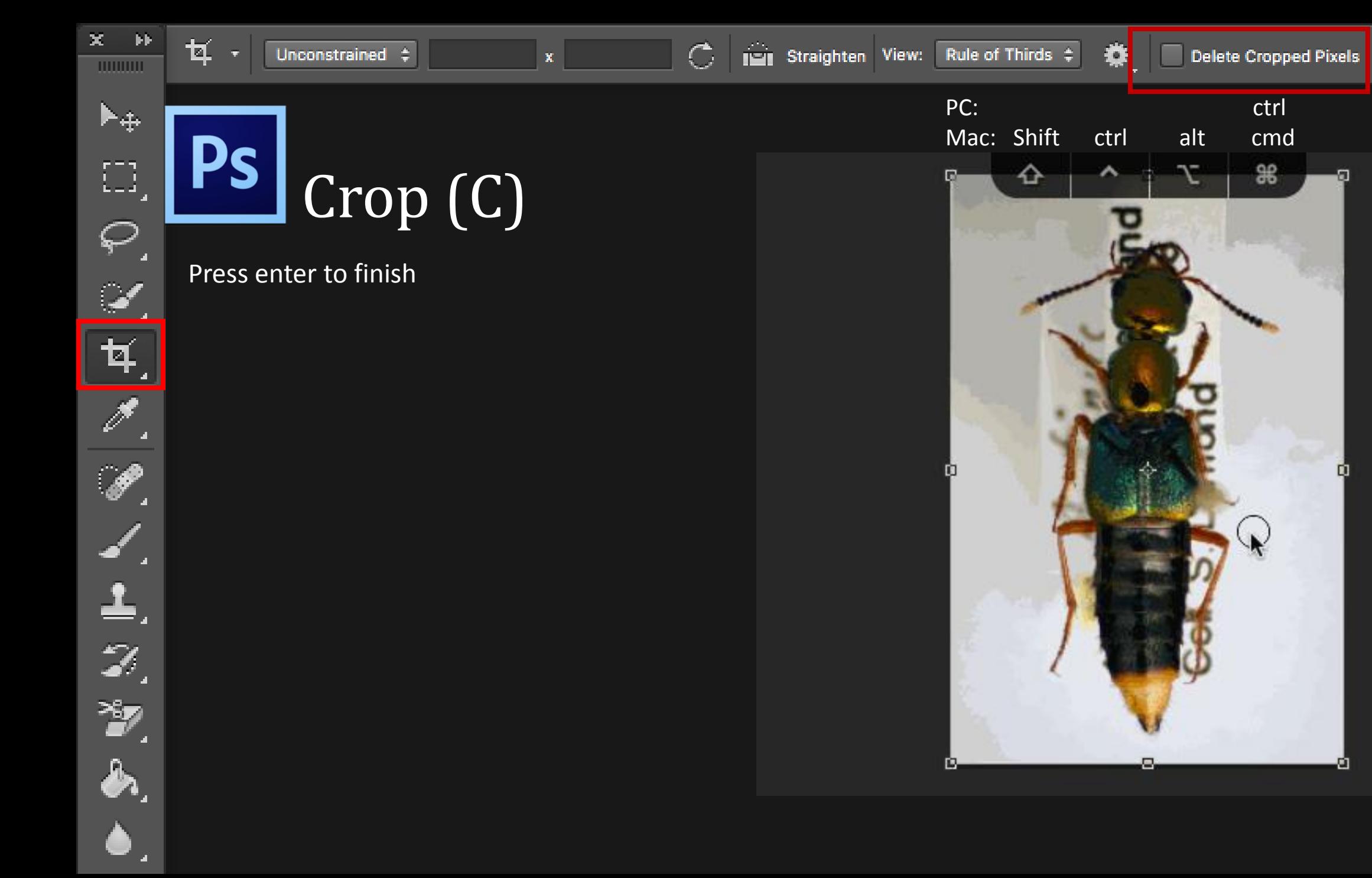

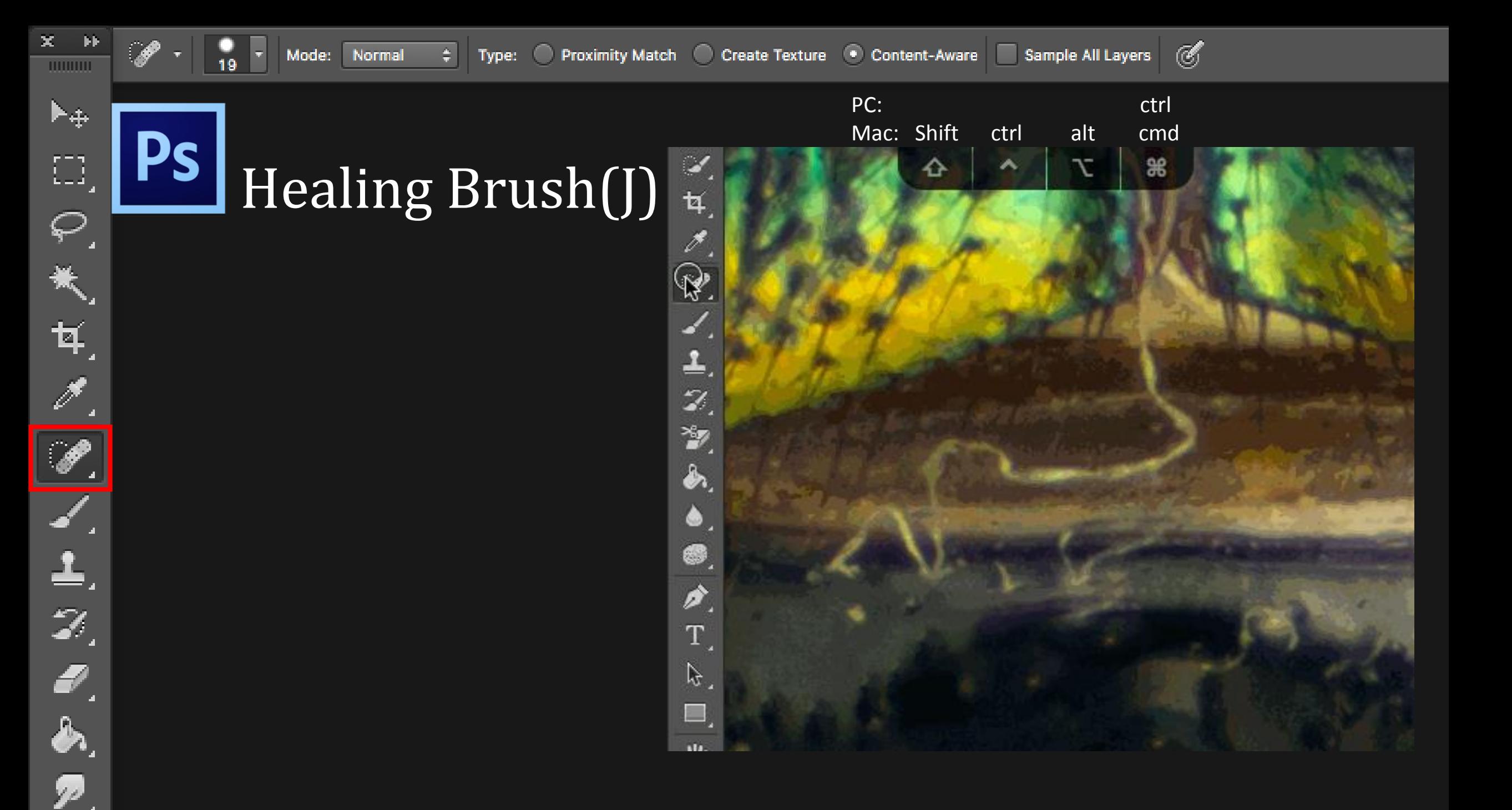

#### Ps Tools

- Paint
	- Brush (B)
	- Eraser (E)
	- Paint bucket (G)
- Draw and type
	- Pen (P)
	- Type (T)
	- Rectangle (U)

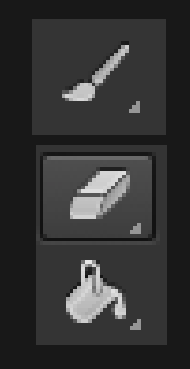

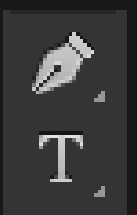

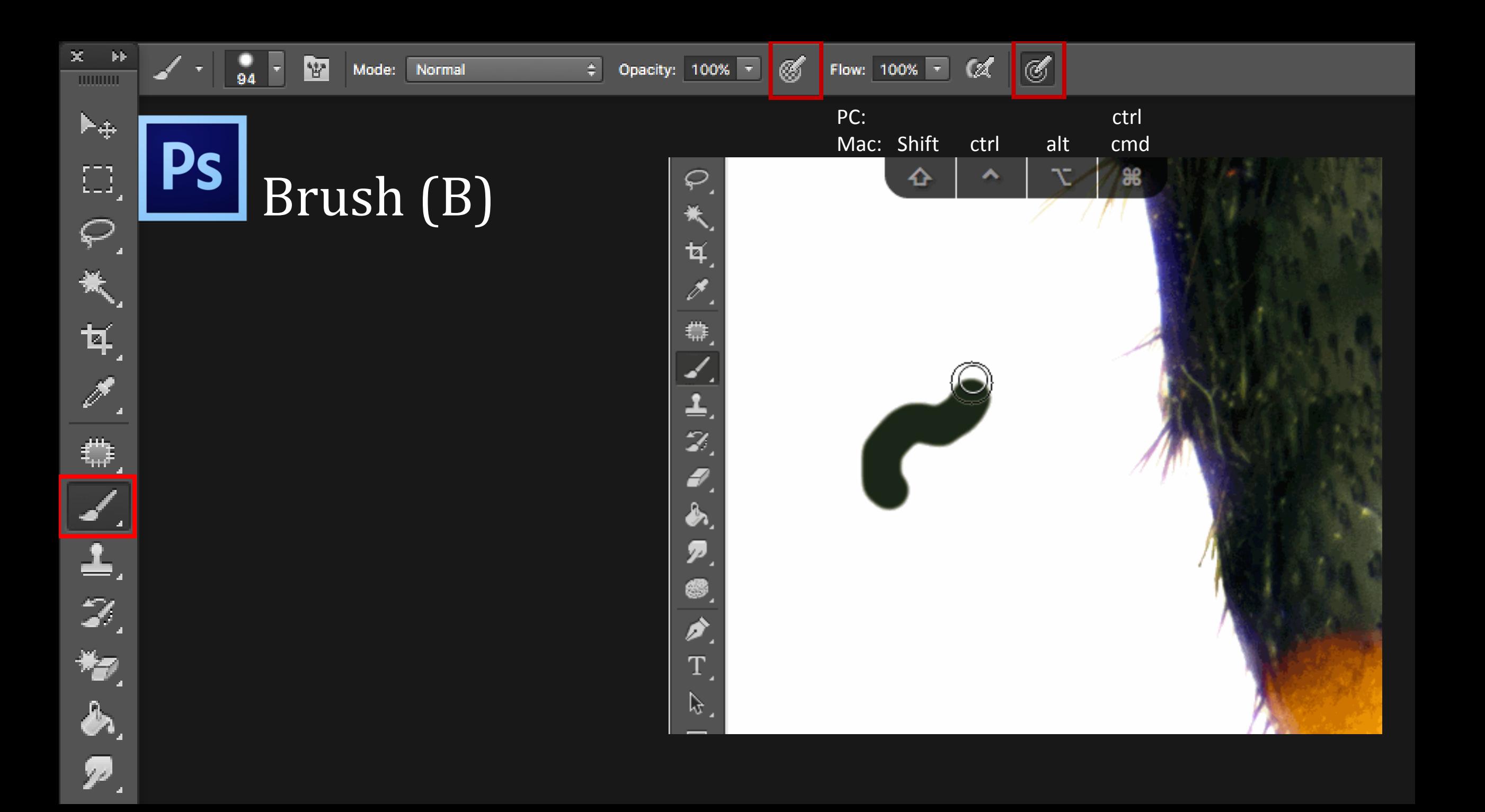

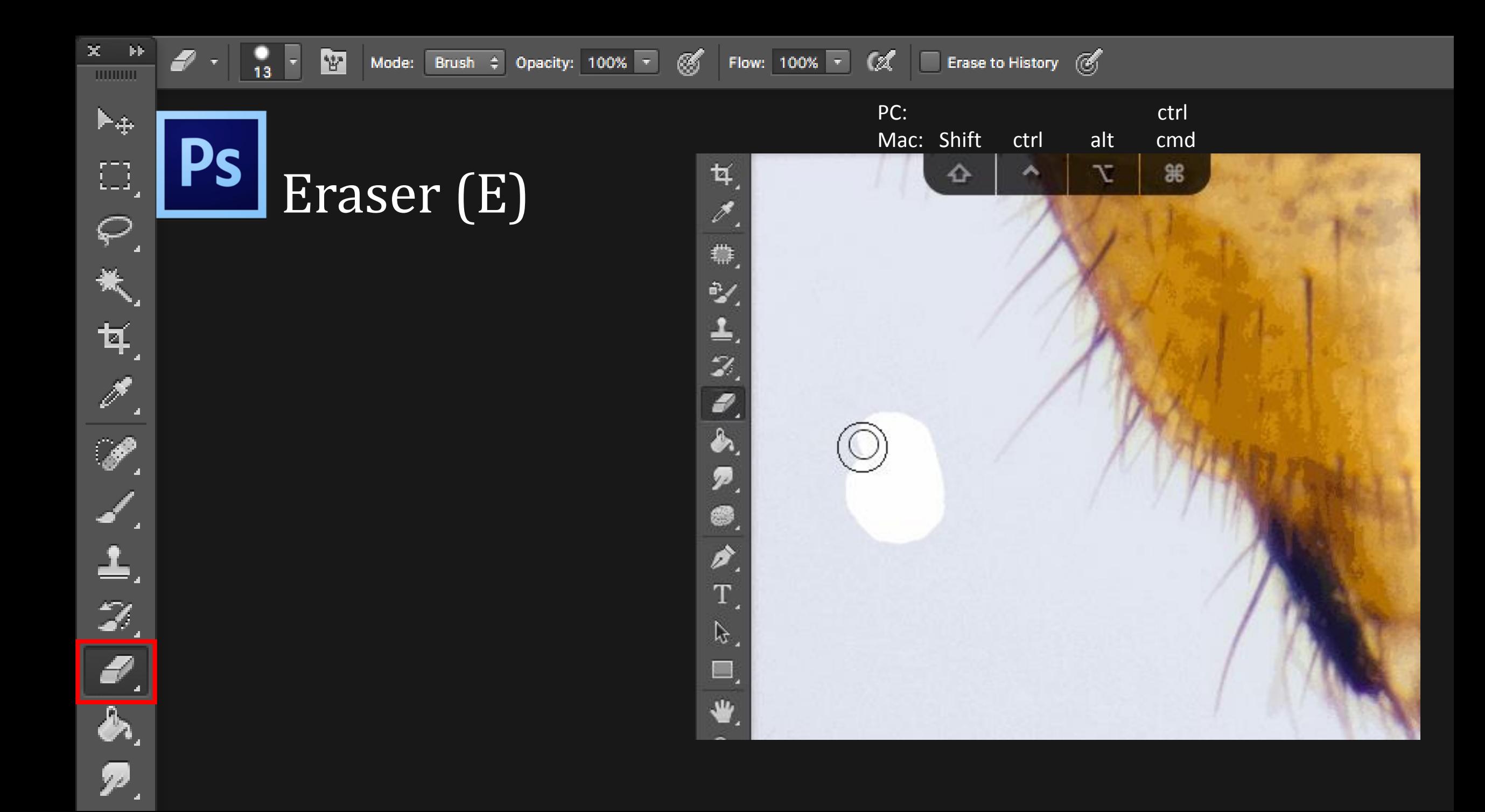

## Questions and break

5-10 min

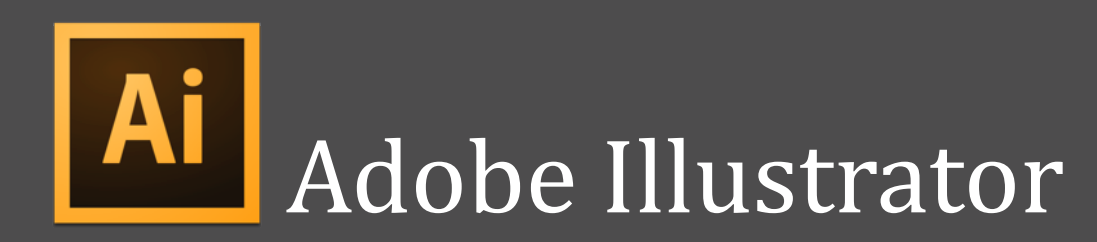

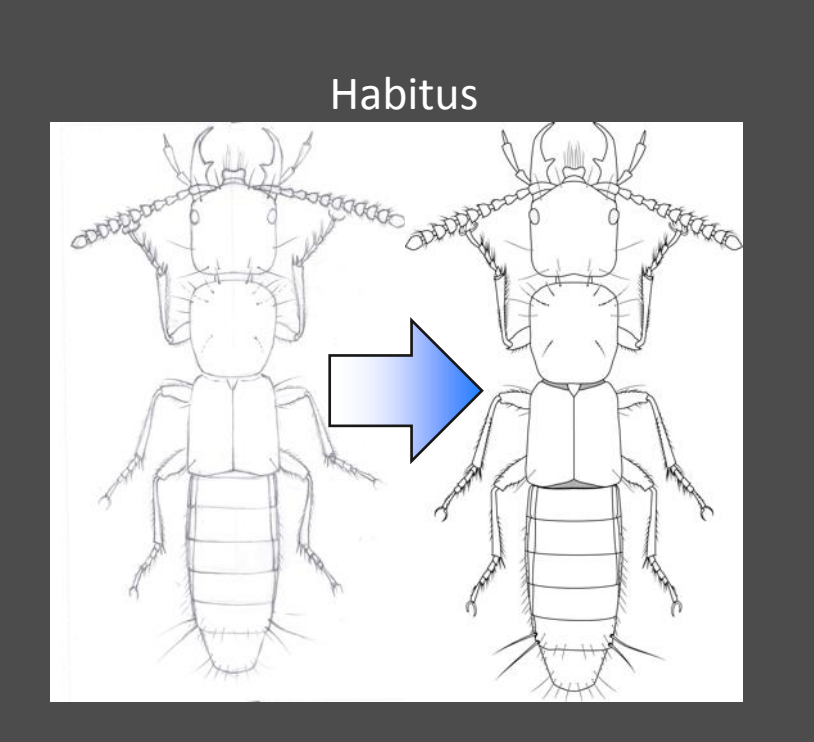

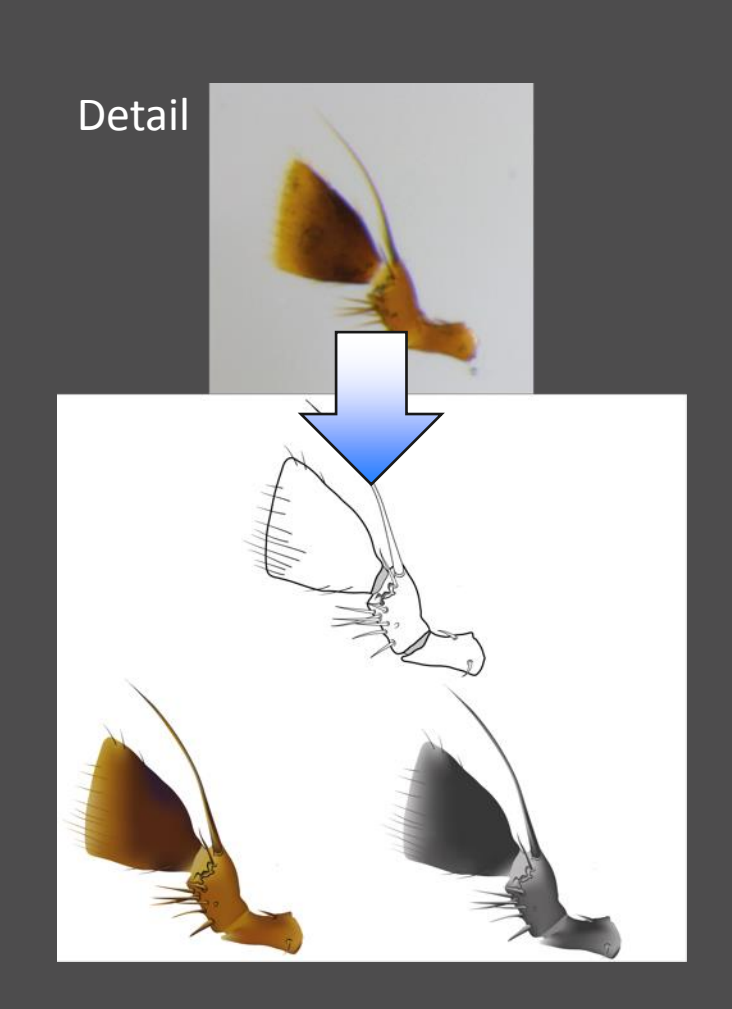

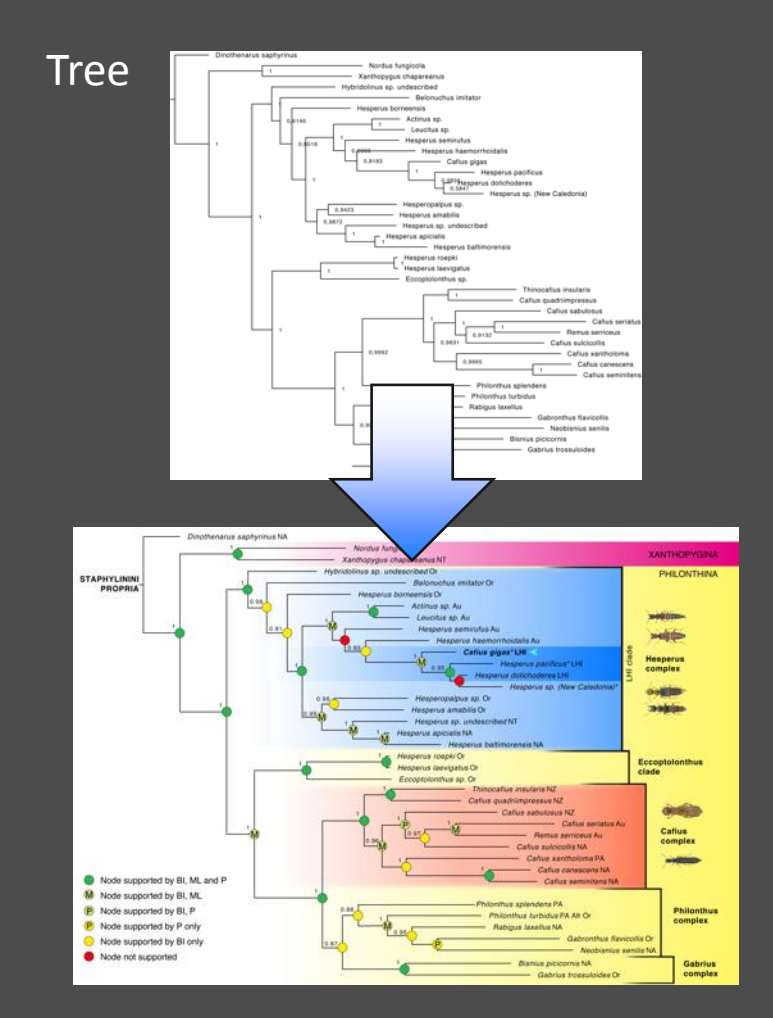

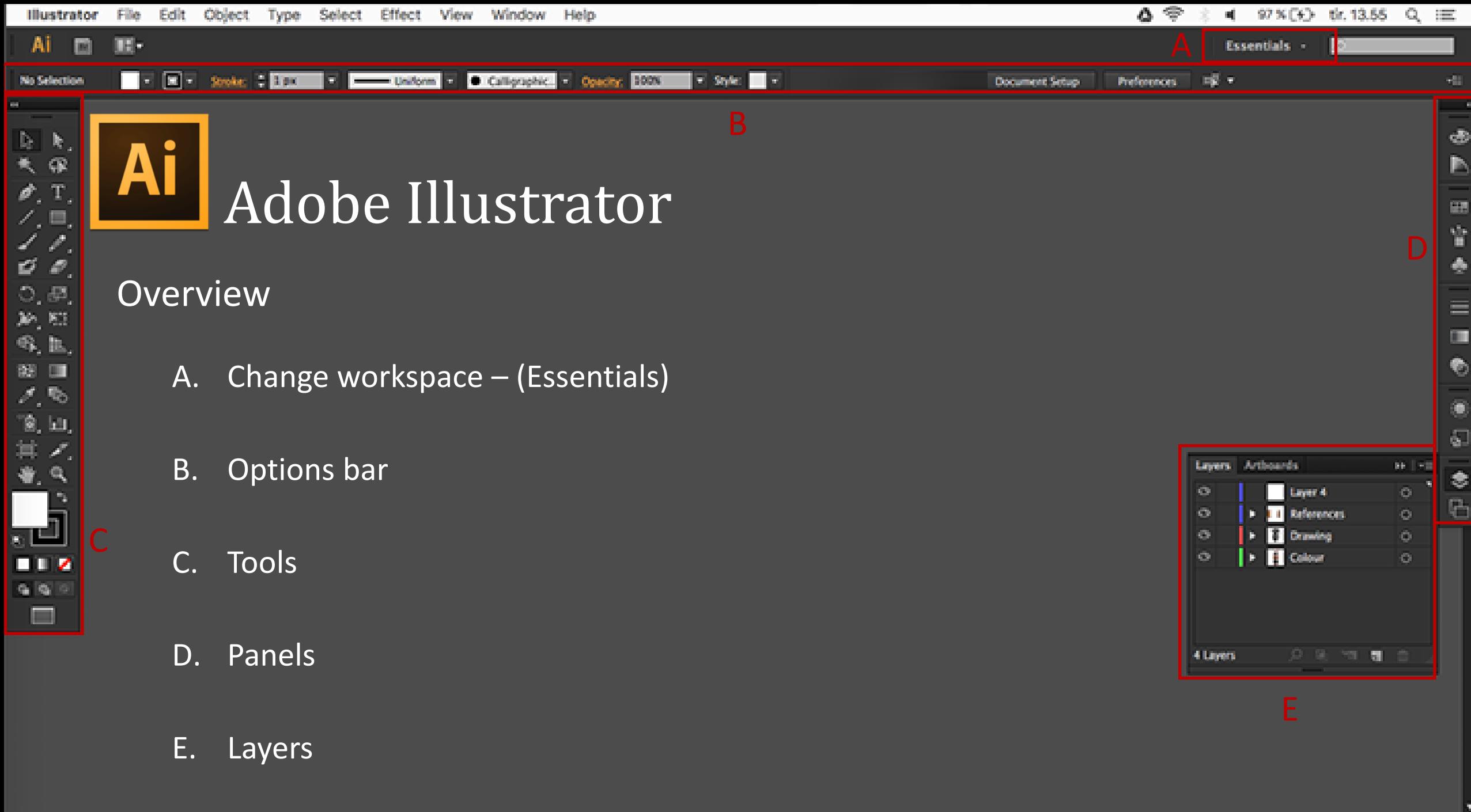

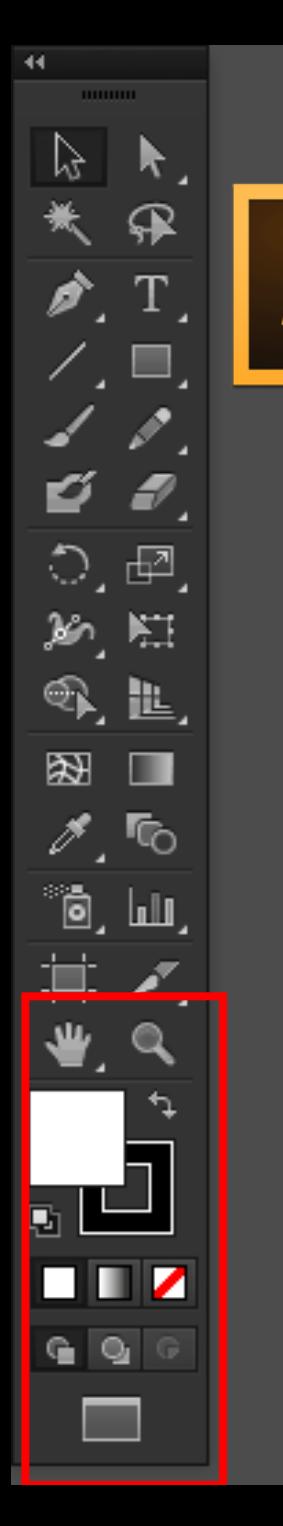

•

#### Ai Basics

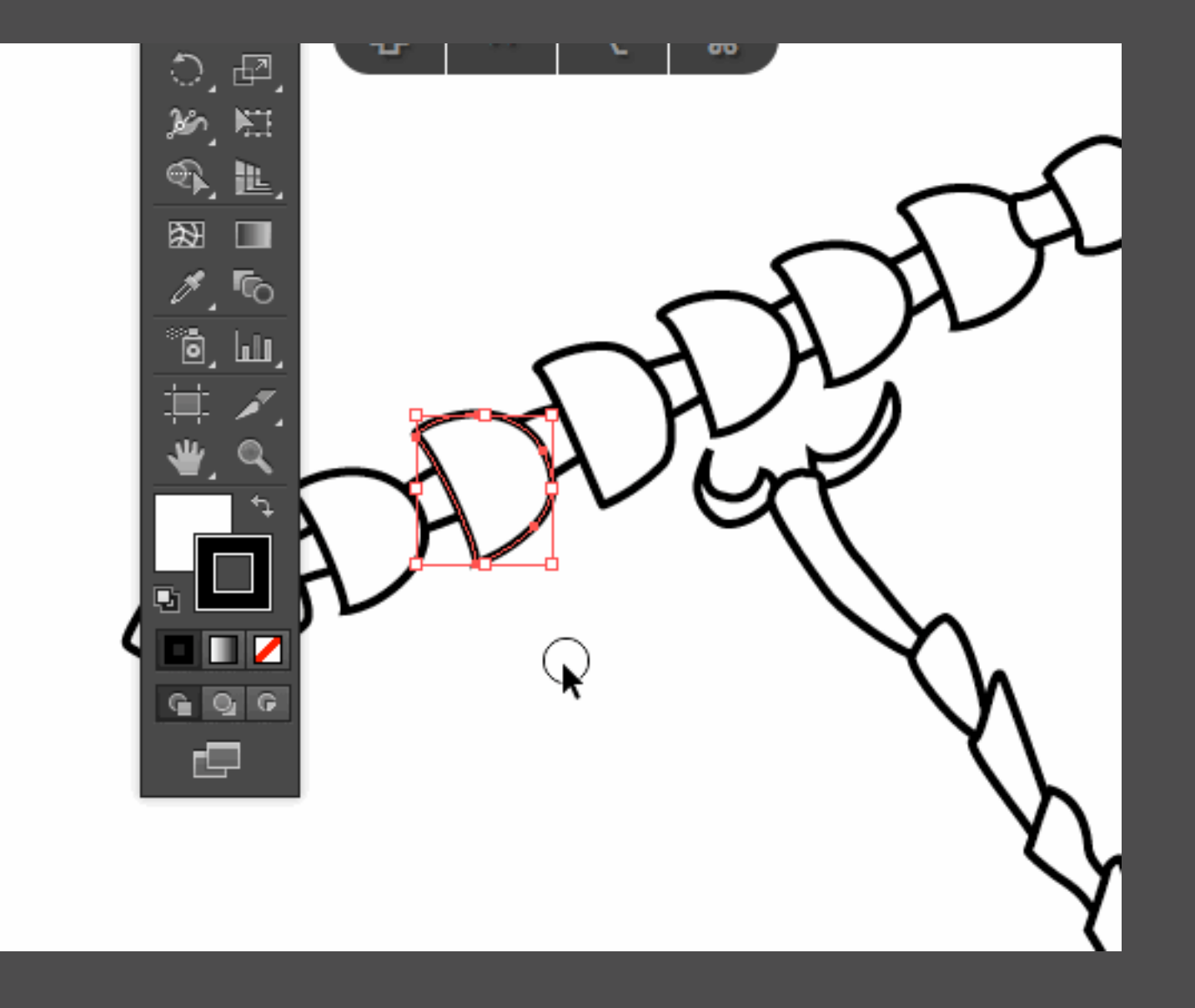

Al Layers

- File > Place Template
- Outline view
	- Cmd  $\mathcal{H}$  click the eye

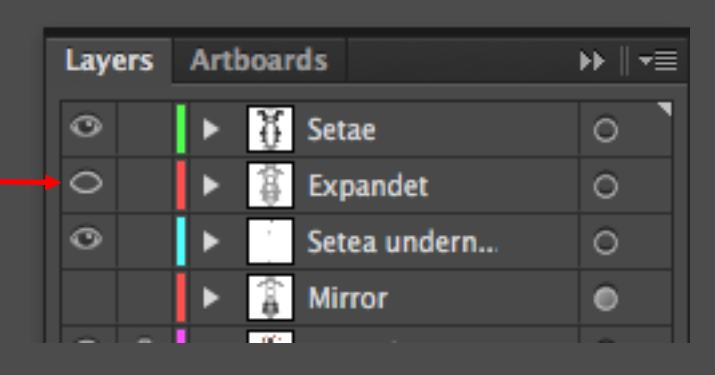

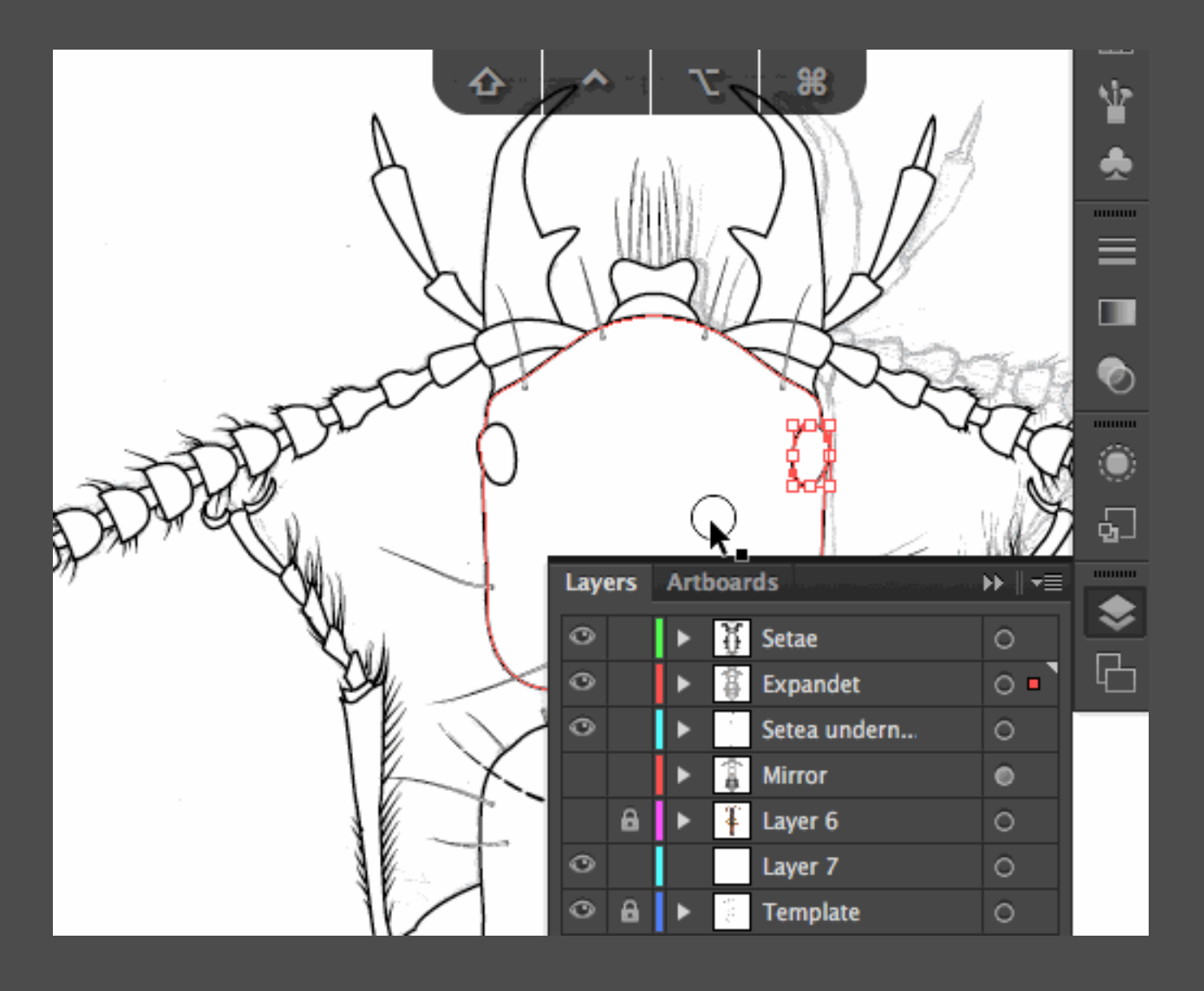

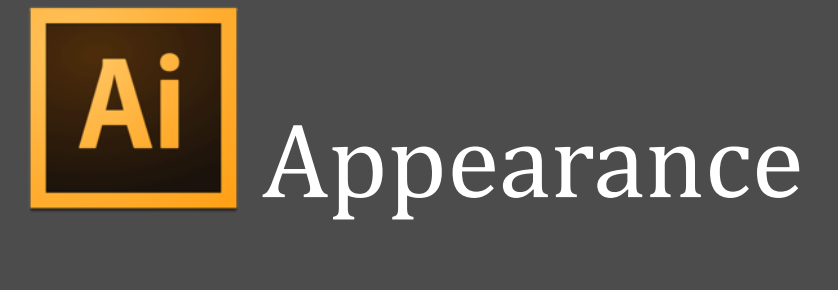

- Similar to PS layer settings
- Opacity
- Blend mode
- Effects

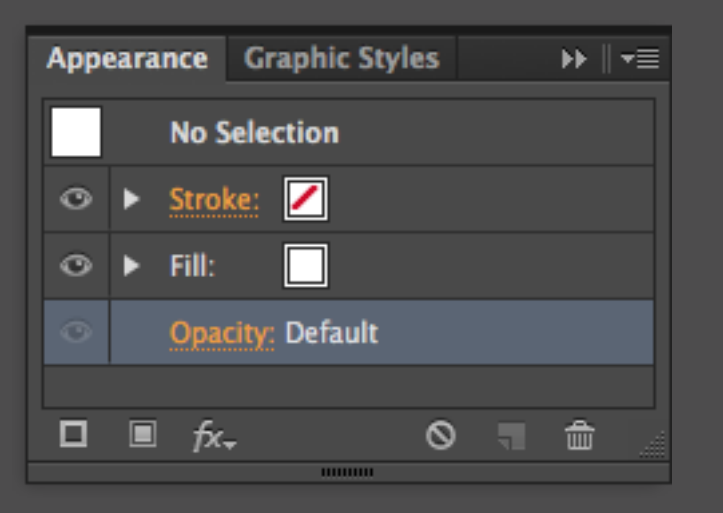

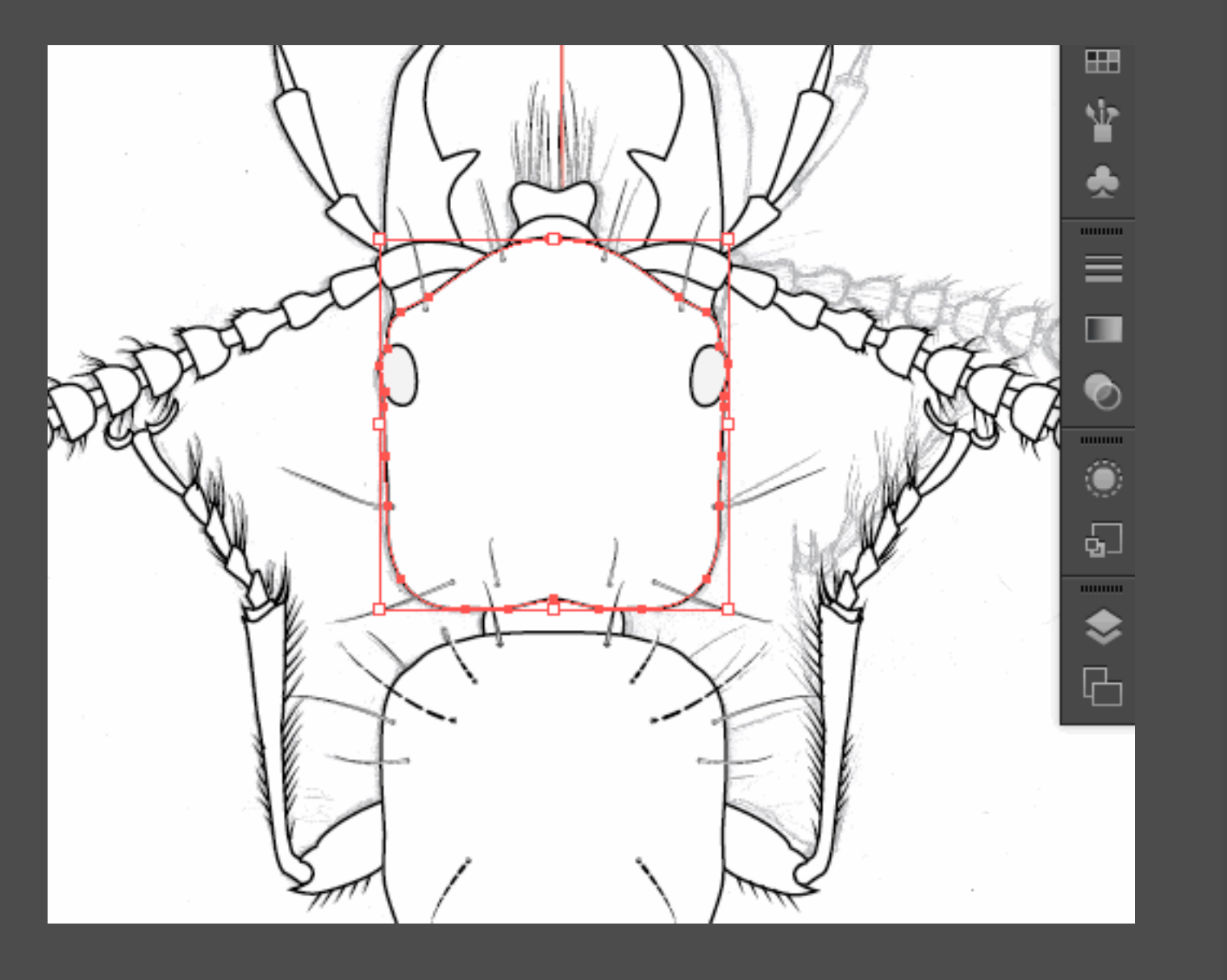

111111111

⊕

A.

**BUILDER** 

⊞

۱Ŀ

000000

亖

**III** 

۸

 $\sqrt{2}$ 

000000

 $\Box$ 

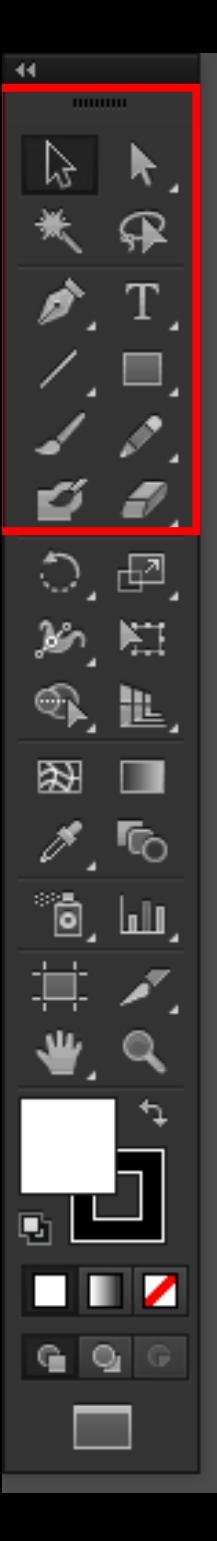

#### Ai Tools

#### • Draw

- $\cdot$  Pen  $(P)$
- Pencil (N)
- Eraser (Shift+E)
- Selection
	- Direct selection (A)
	- Magic Wand (Y)
	- Lasso (Q)

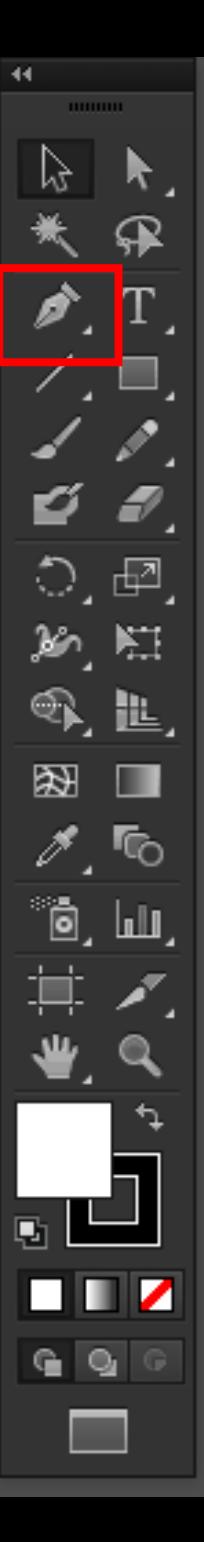

Ai Pen (P)

- Bézier curves and anchor points
- Hold Space while drawing to move the point
- Enter to finish the path
- Shift+cmd+A to deselect

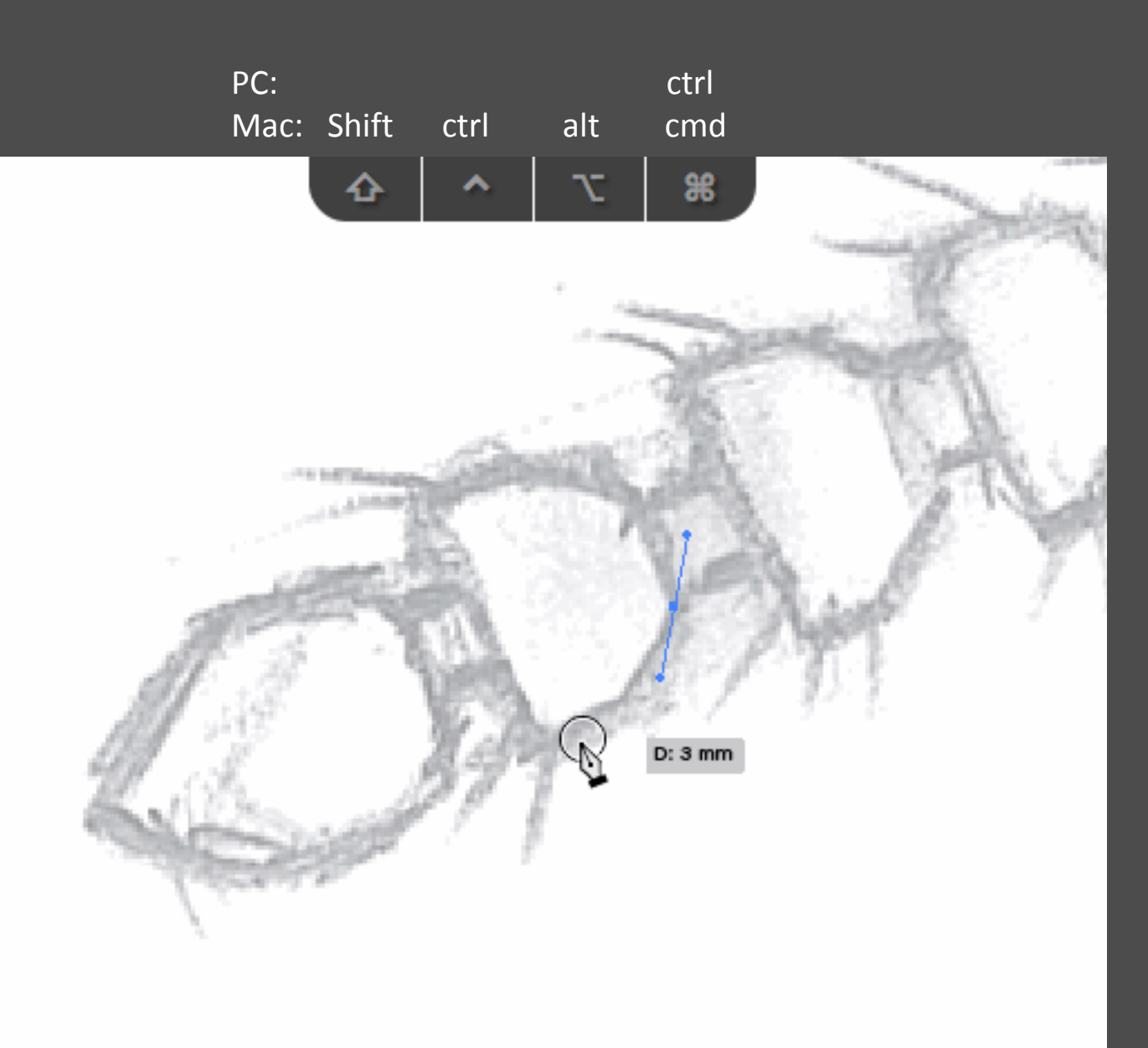

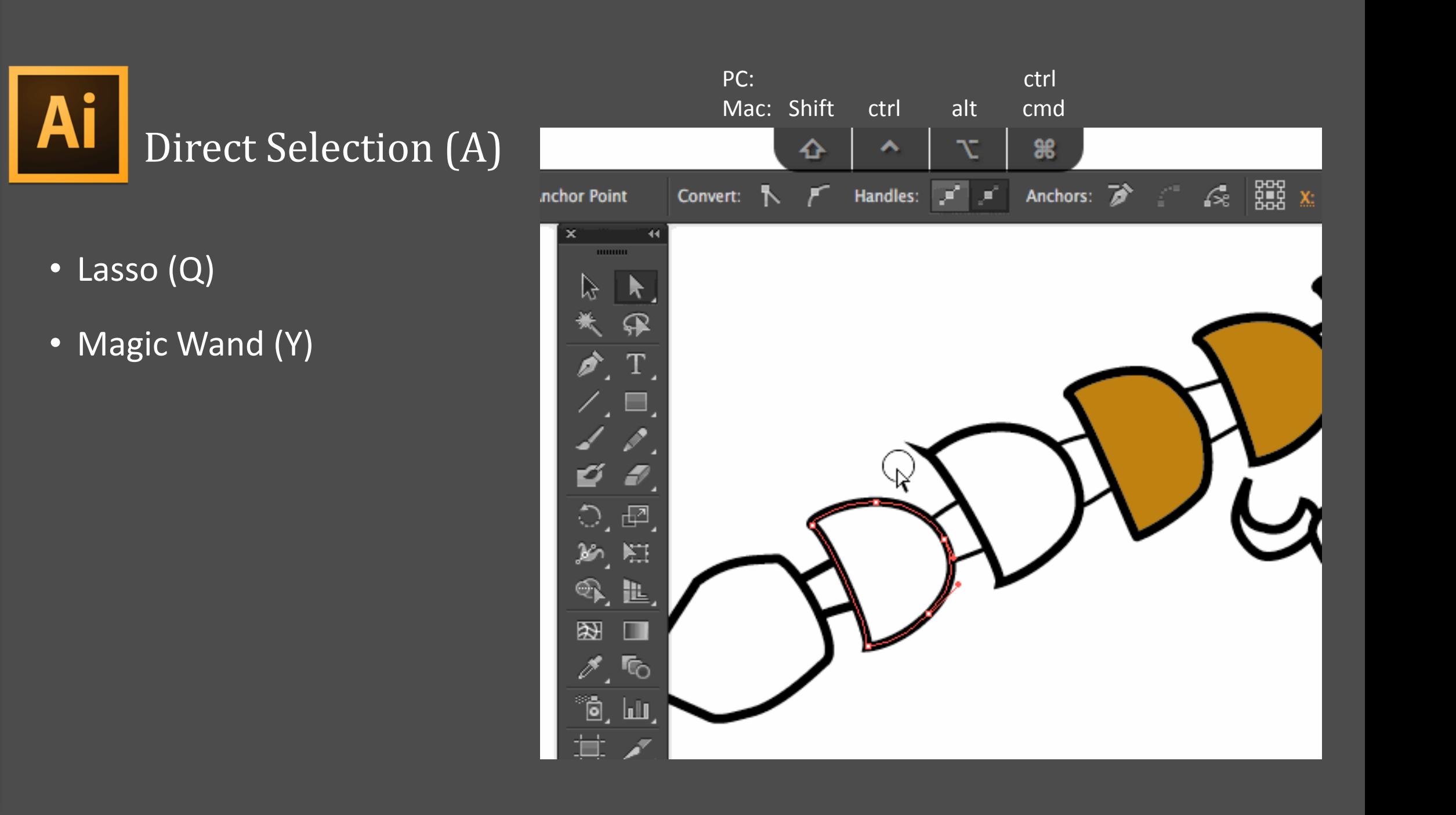

#### Ai Pathfinder

- Window > Pathfinder
- Shift  $\hat{U}$  + Cmd  $\mathcal{H}$  + F9
- Remember the arrangement

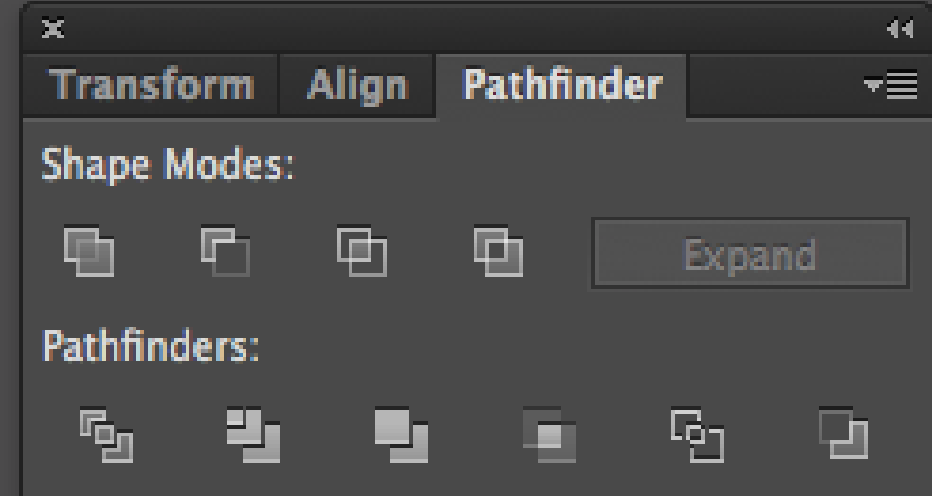

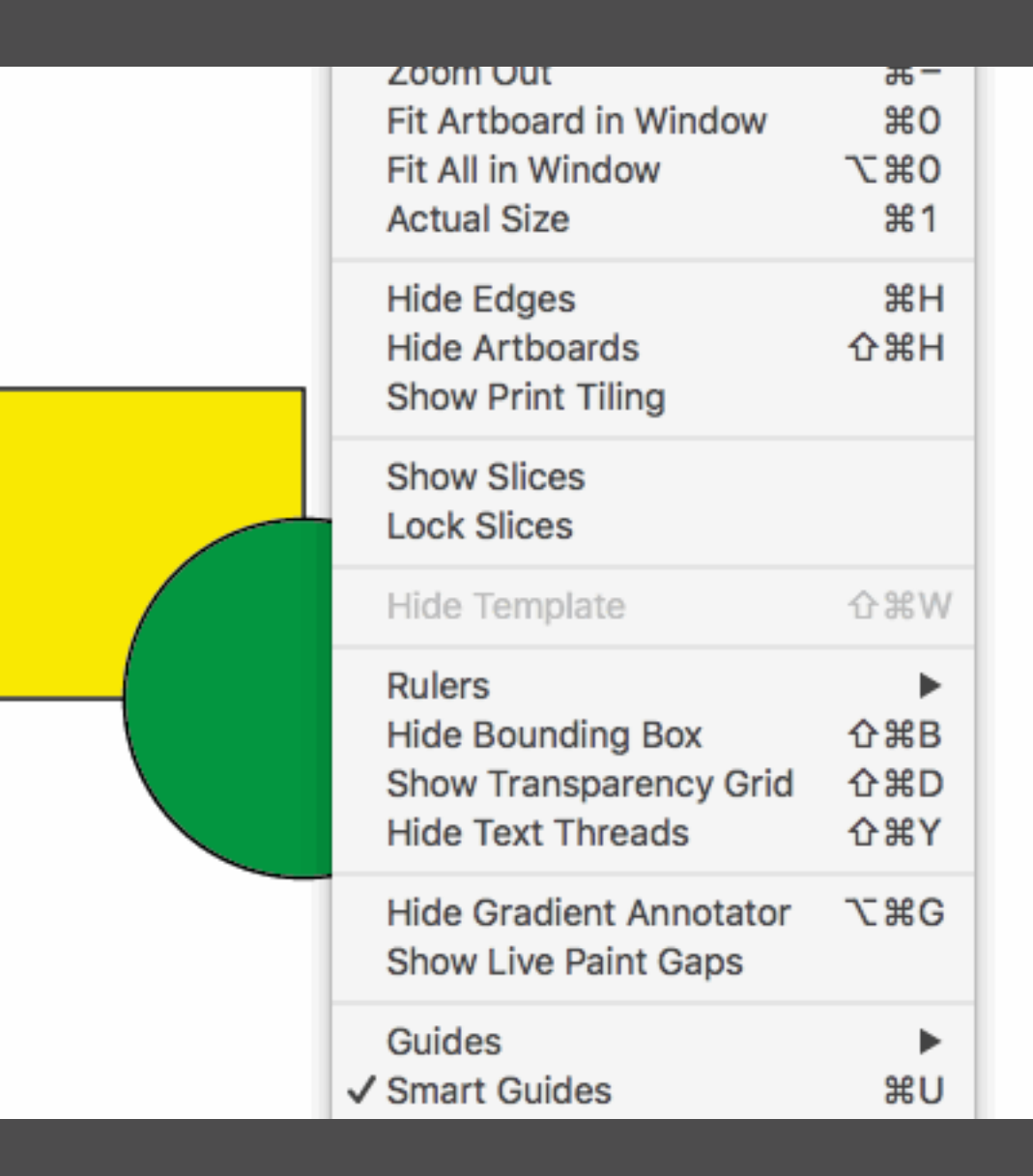

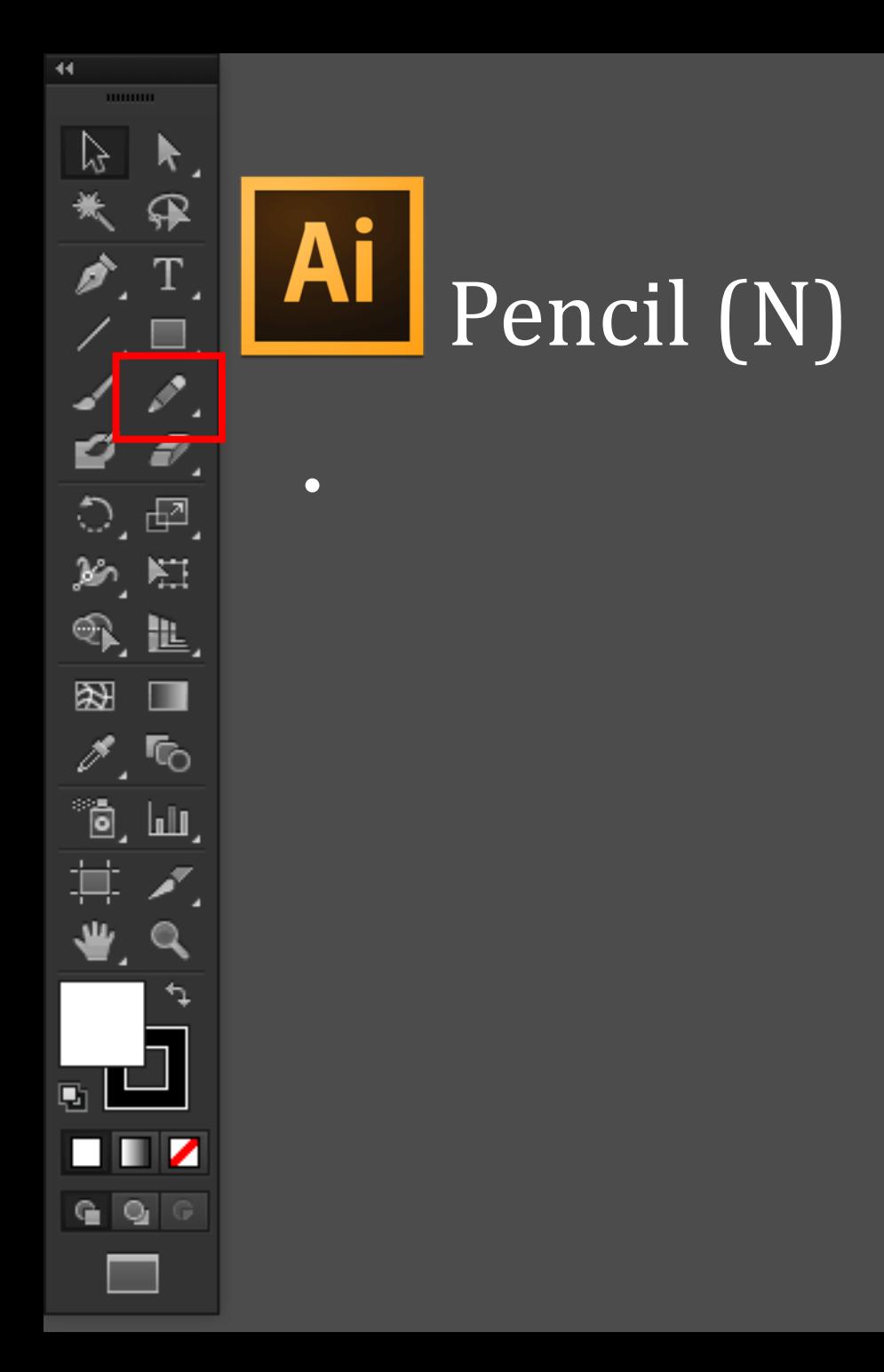

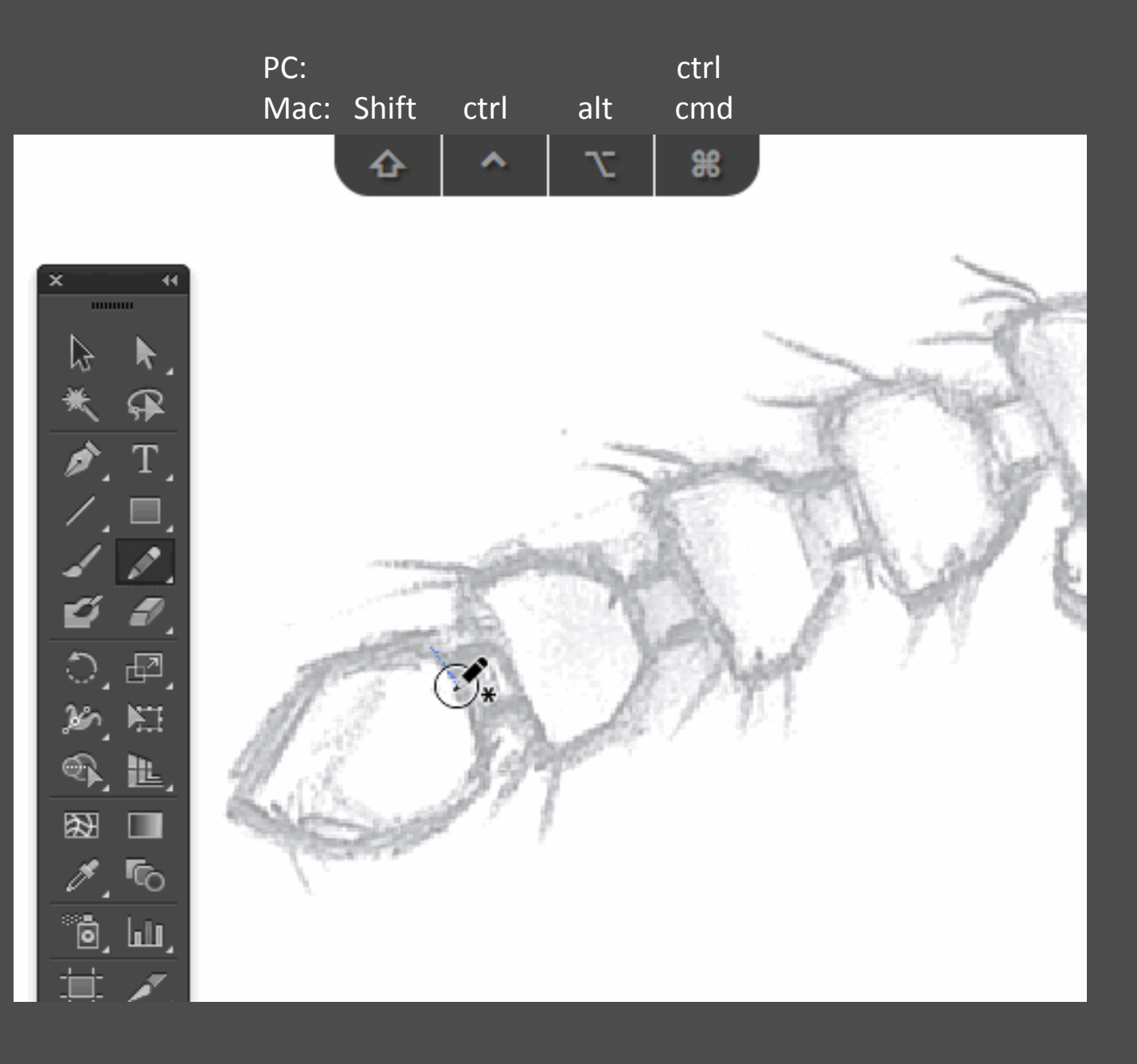

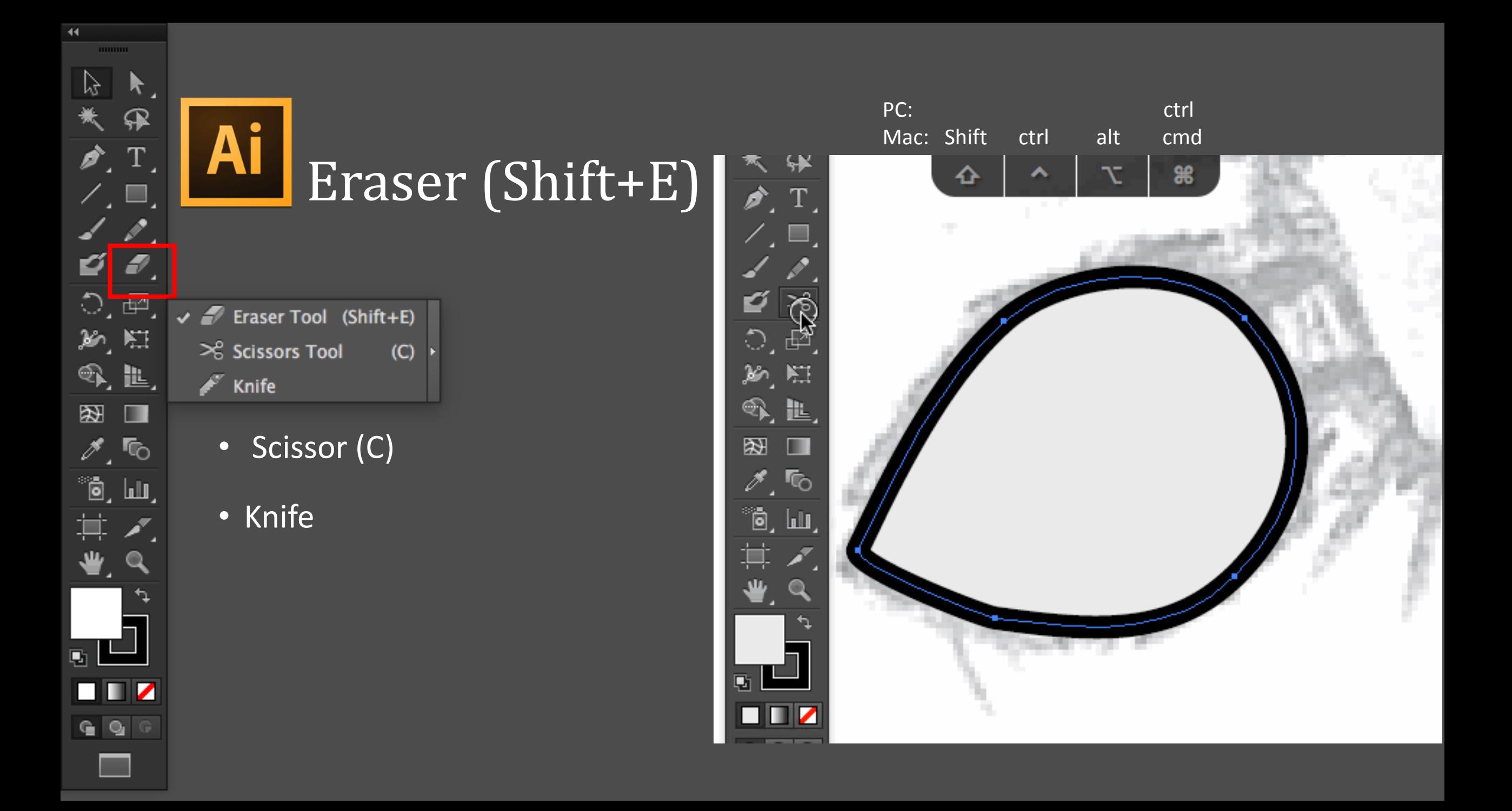

 $\blacktriangleleft$ **THURSEY**  $\mathbb{P}$  $\bm{k}$  . ₽  $\lfloor T \rfloor$ Ò.  $\angle E$  $\overline{\mathscr{E}}$  . Ð, ø  $\circ$ .  $\circledcirc$ . 紙旧  $\mathcal{F}_k$  ill, 图  $\blacksquare$  $\mathscr{I}, \mathbb{Q}$  $^{\circ}$ ō, lui, 其木  $\bullet$ , a  $\overline{\mathbf{Q}}_1$ 800 

#### **Ai** Tools

• Paint

- Blend (W)
- Width (Shift+W)
- Paintbrush (B)
- Eyedropper (I)

Path

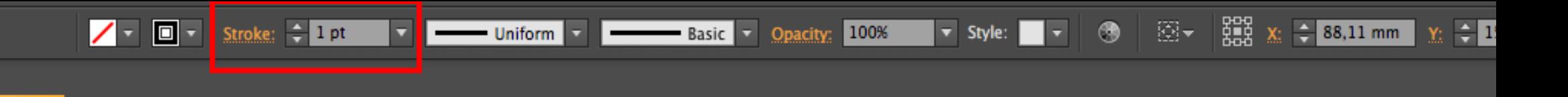

#### **Ai** Blend tool (W)

- Stroke settings
- Eyedropper (I)

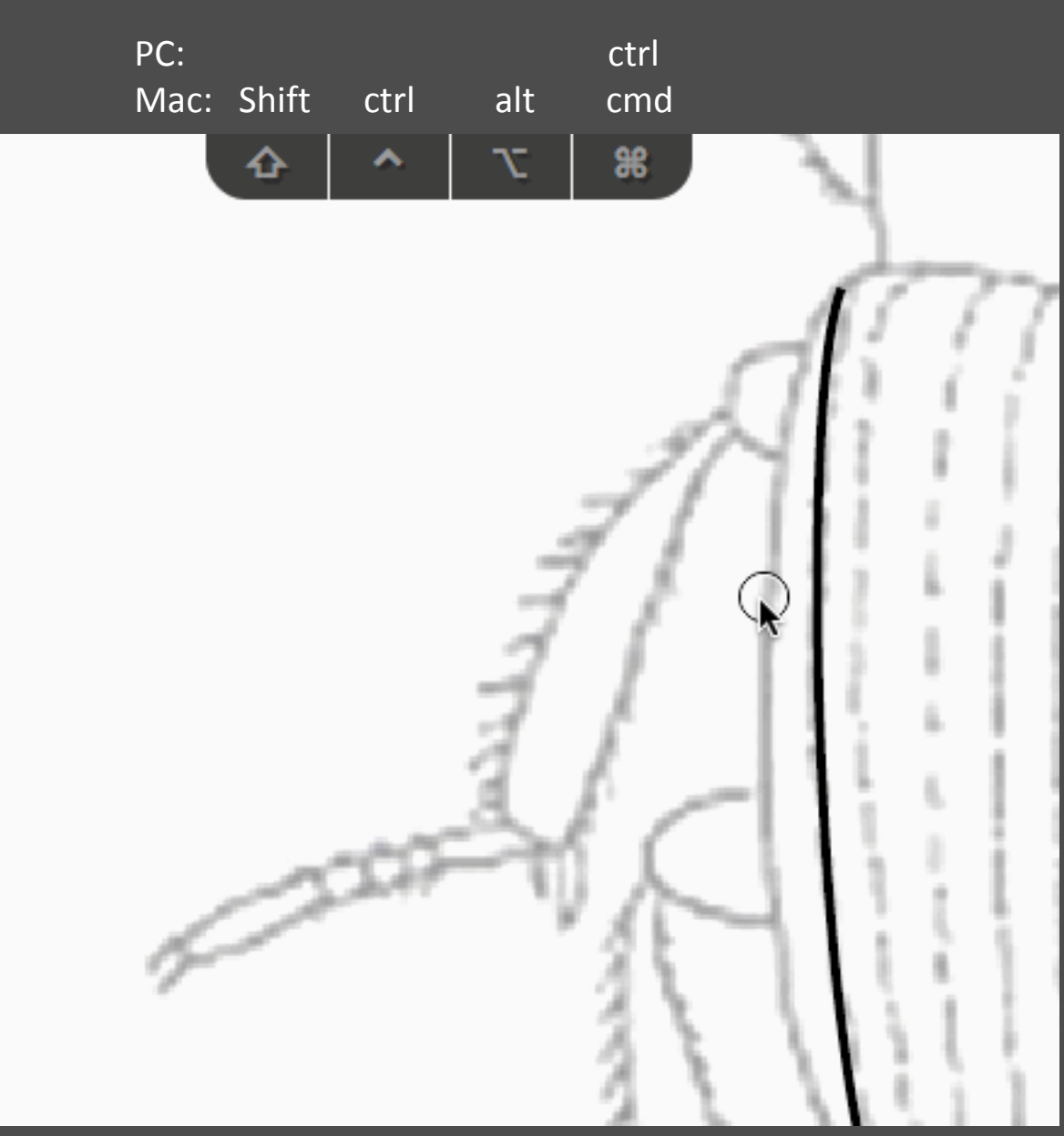

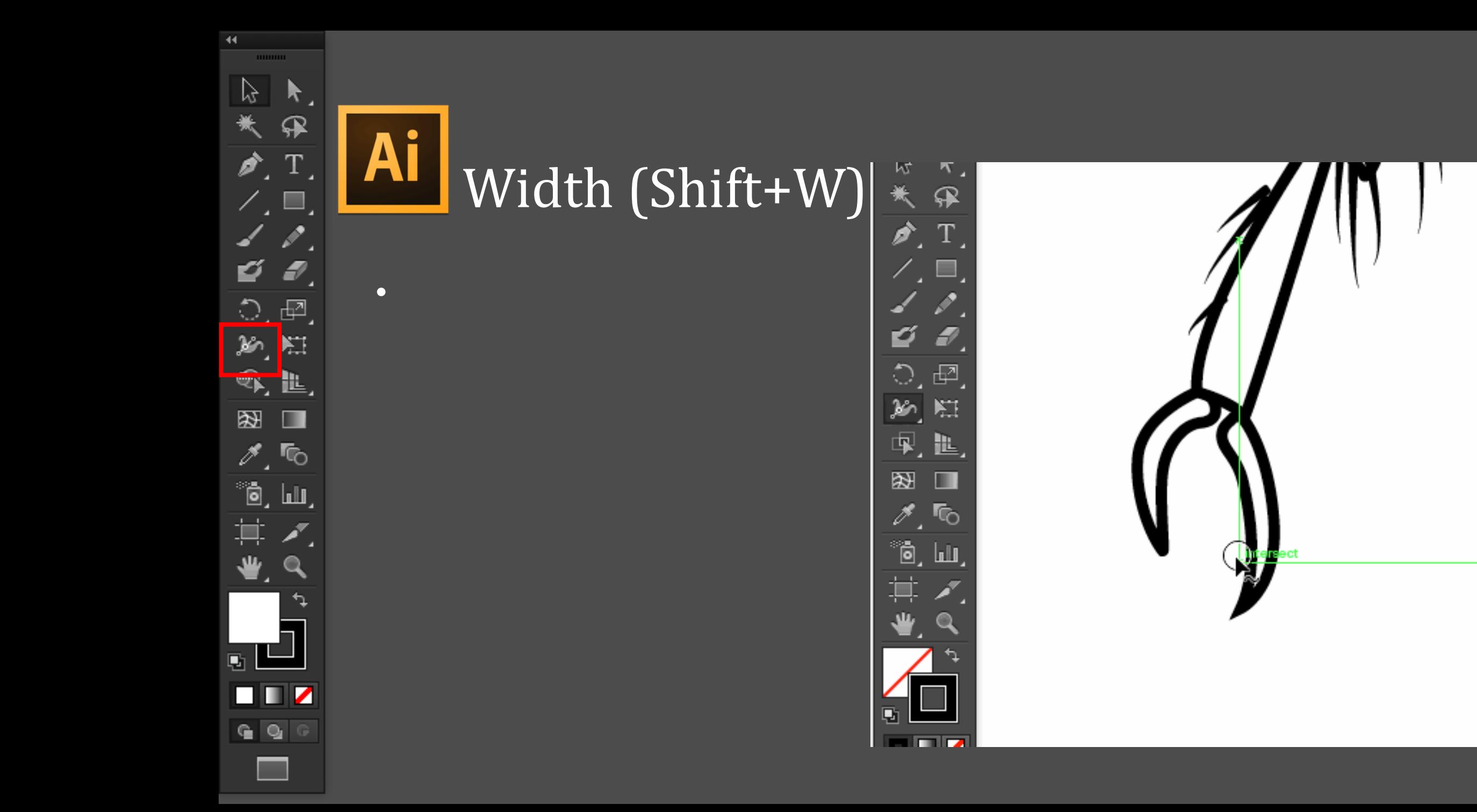

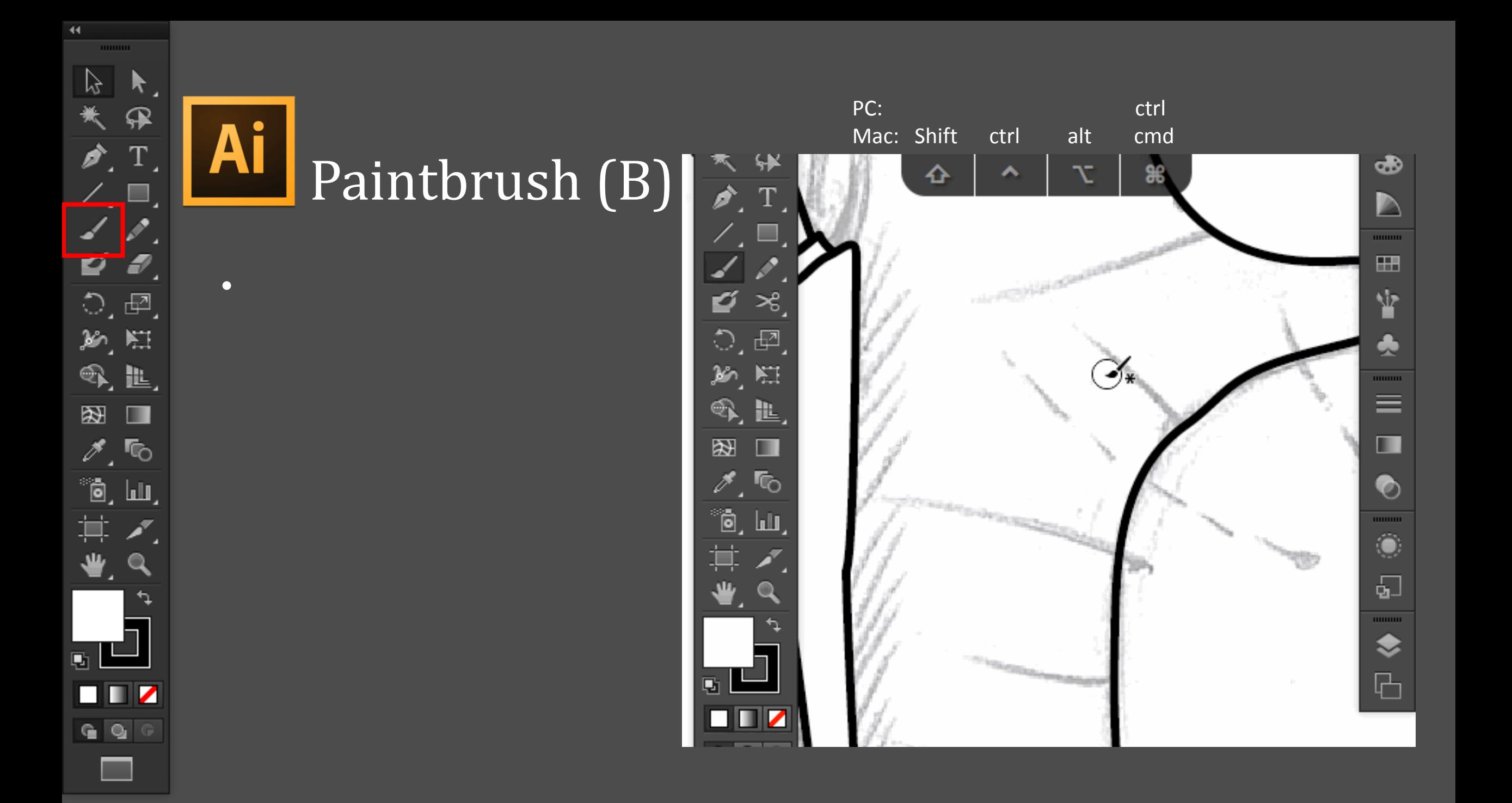

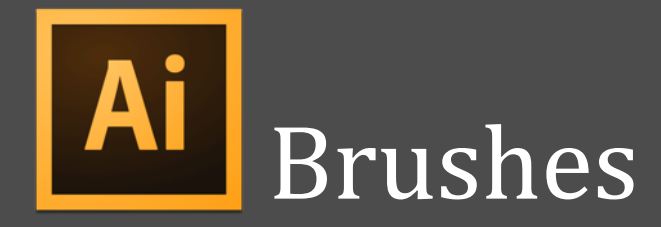

- Make custom brushes
- Setae, spines, punctures e.t.c.

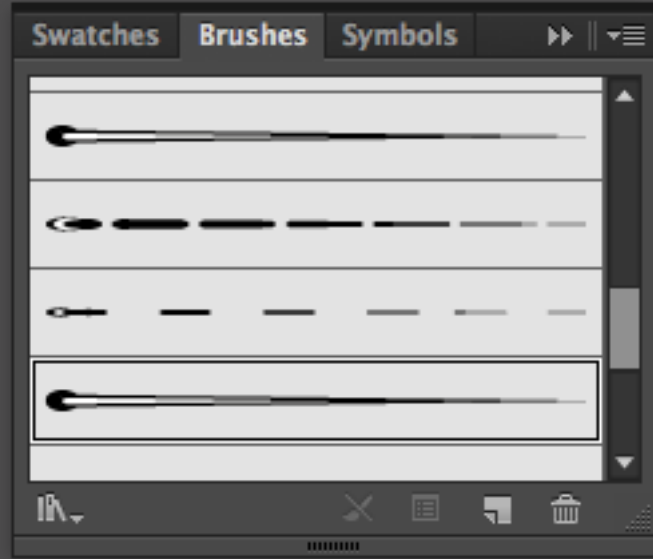

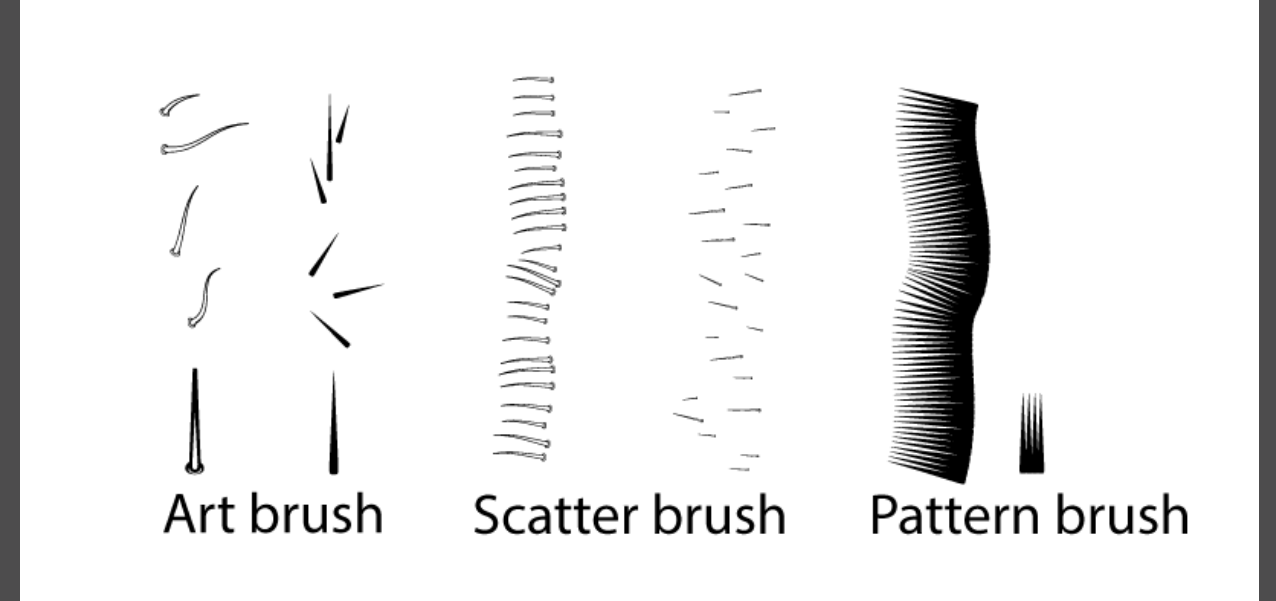

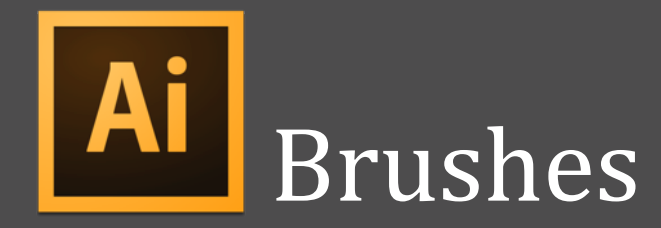

- Make custom brushes
- Setae, spines, punctures e.t.c.

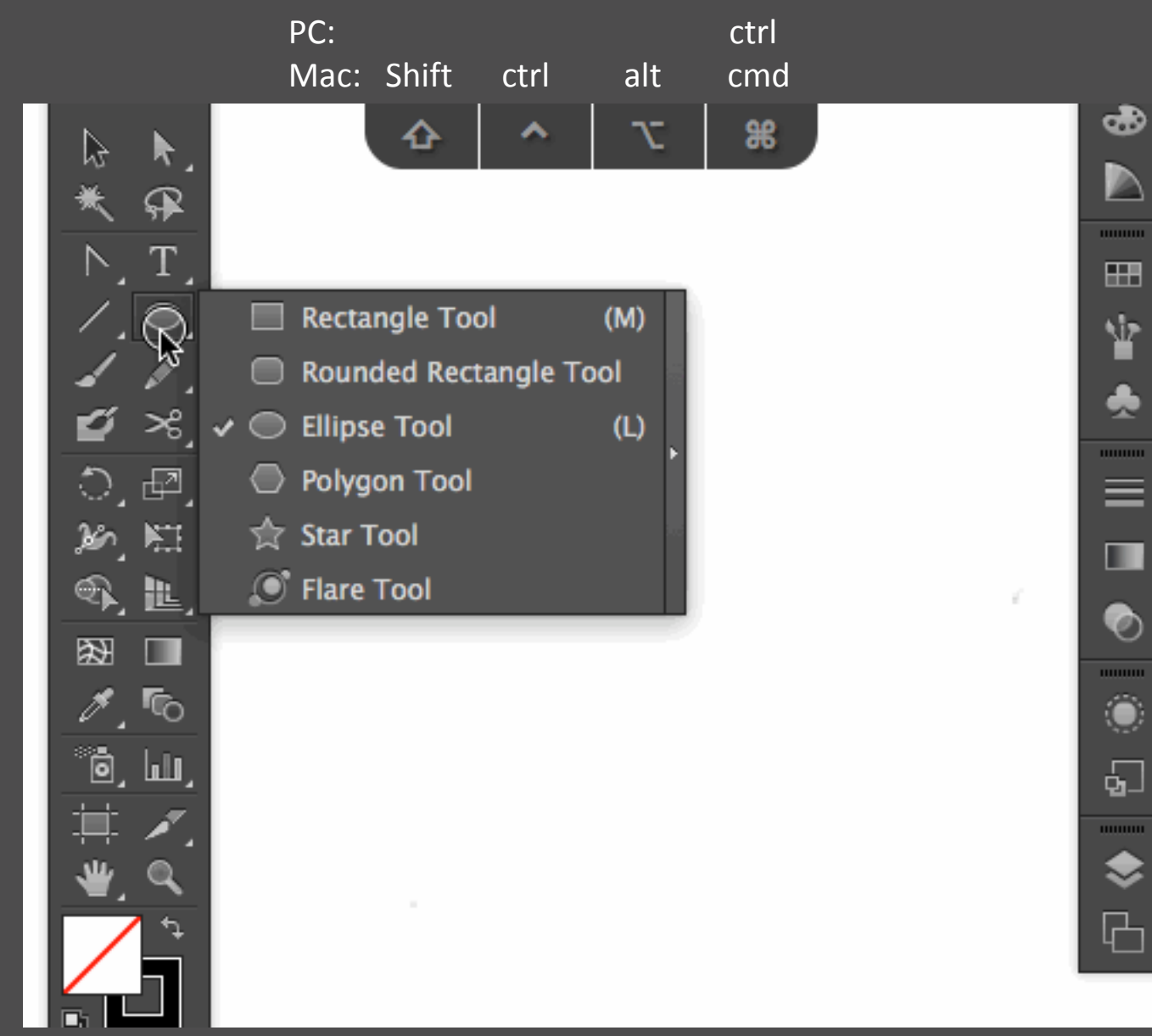

#### Ai Expand

• Object > Expand appearance

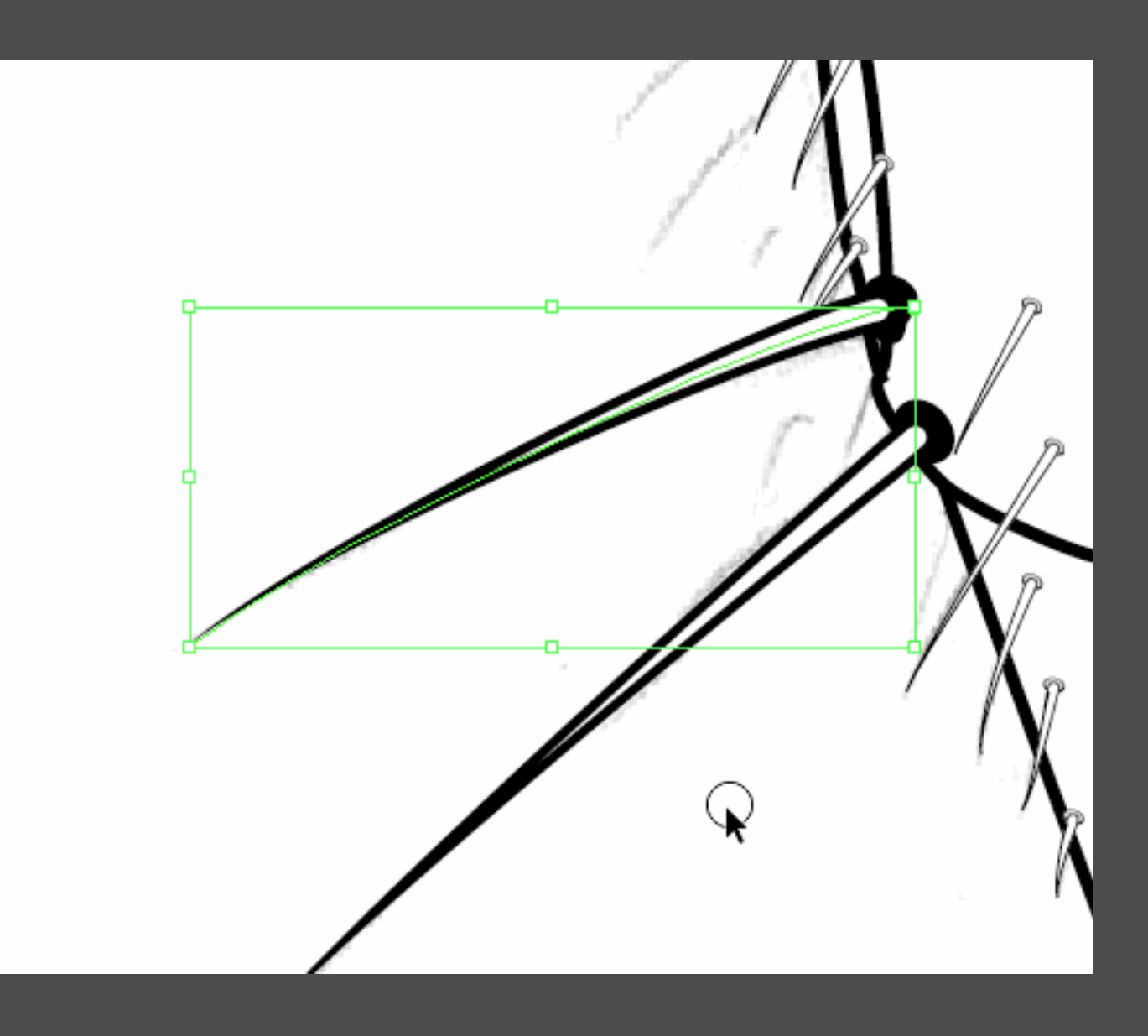

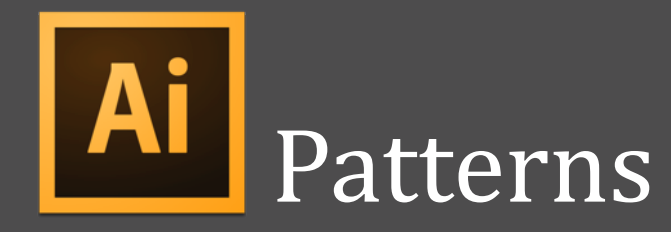

- Custom patterns
- Object > pattern
- Press ESC to finish
- Found in Swatches

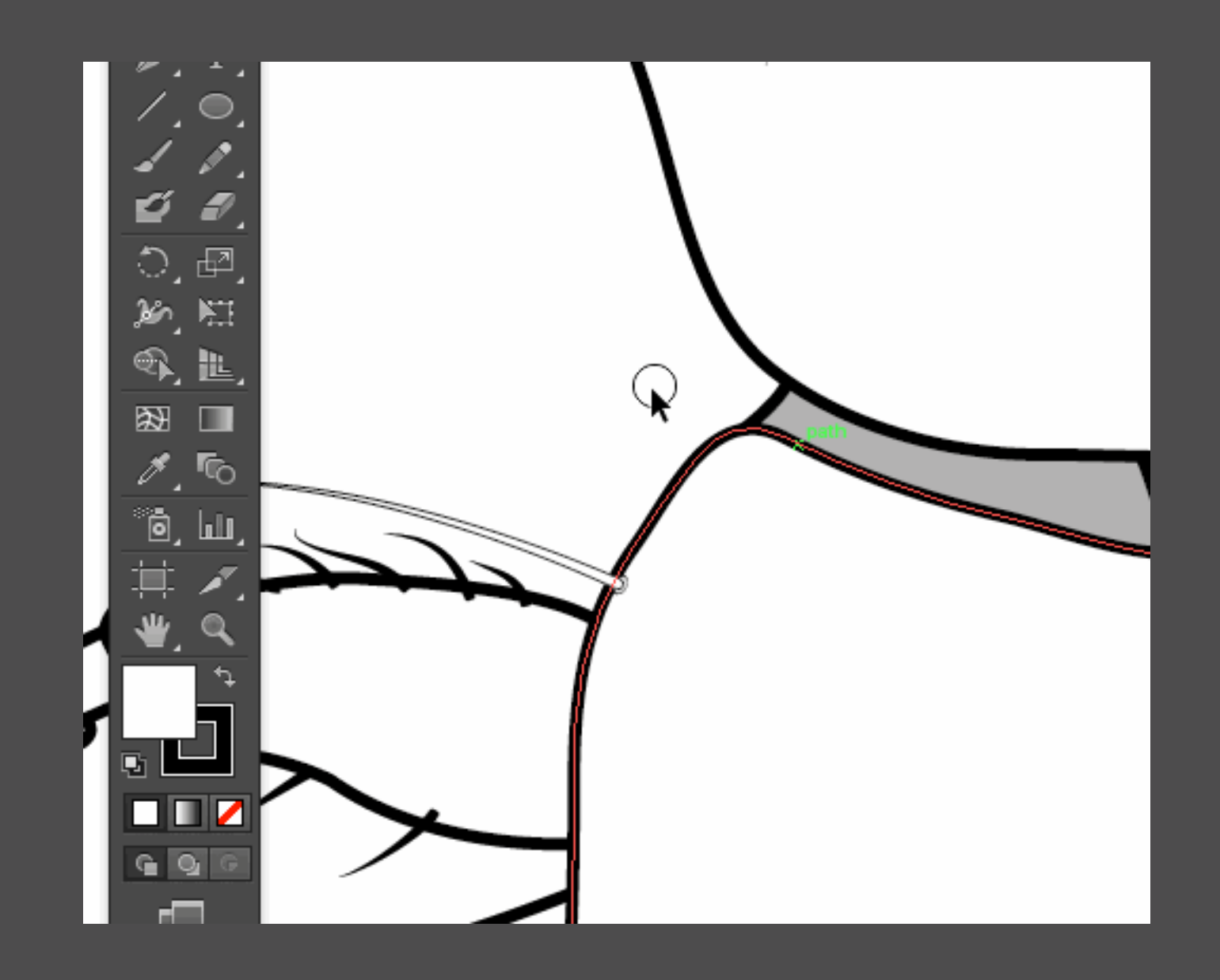

#### | Ai Artboard

- Shift + O
- File > export

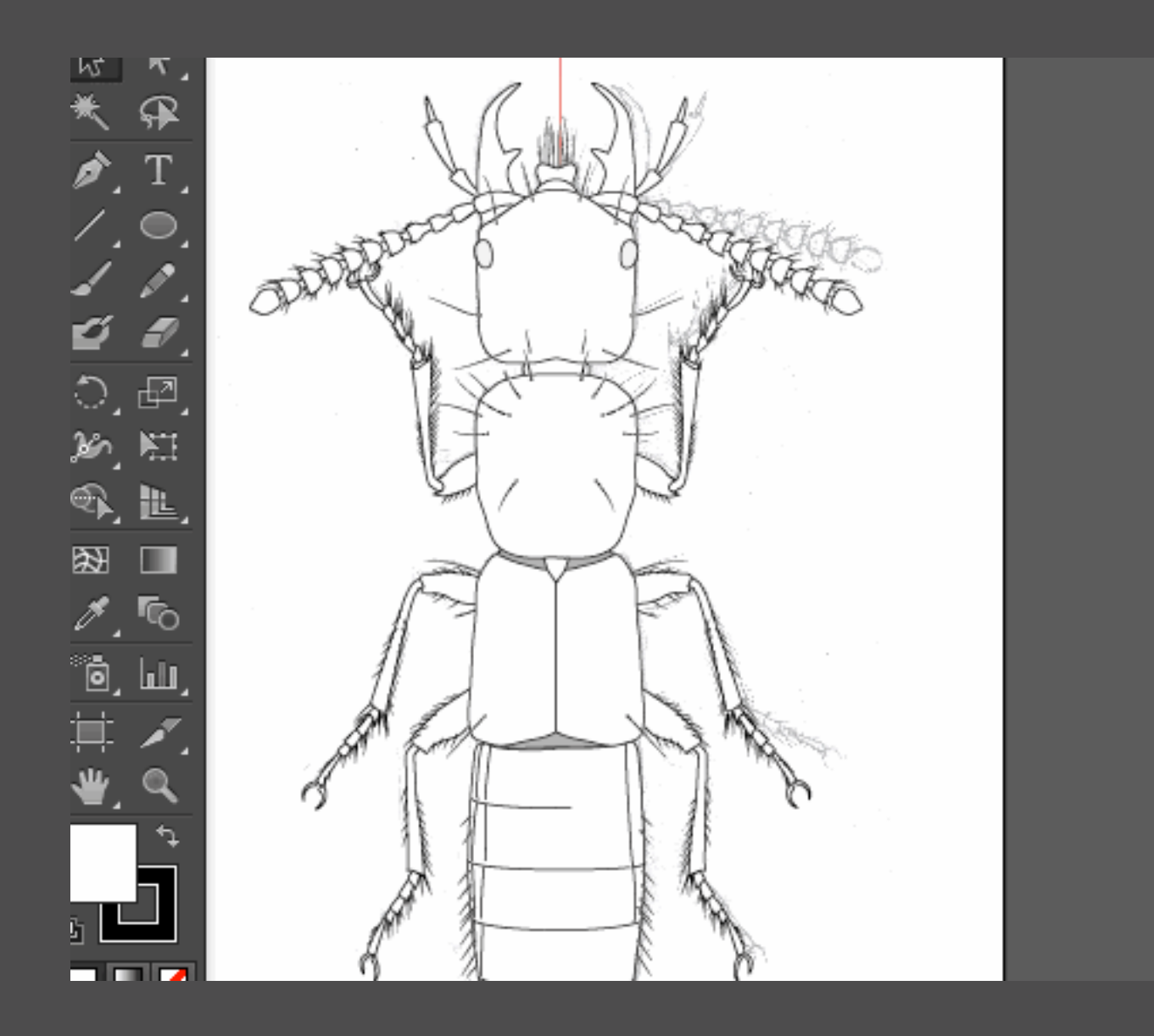

## Questions

## Get the software

### Adobe: [http://www.adobe.com/uk/downloads.html.](http://www.adobe.com/uk/downloads.html)

The trail period is 7 days, and starts counting from the day you install.

#### **Alternatives**

- Photoshop GIMP<https://www.gimp.org/>
- Illustrator Inkscape <https://inkscape.org/en/>
- InDesign Scribus <https://www.scribus.net/>

# Examples for the workshop

<https://drive.google.com/drive/folders/0B2SSHvZcGdSkaU1BZWF6YVZwZ3M?usp=sharing>

- Habitus illustration
- Structure detail
- Tree enhancing
- Picture clean-up
- Fossil reconstruction  $|P_S|$

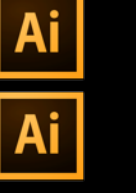

 $\vert$  Ai  $\vert$ 

 $Ps$ 

## Resources

- Illustration guide:
- [http://www.nhm.ku.edu/illustration/index.htmlTree](http://www.nhm.ku.edu/illustration/index.htmlTree enhancing) [enhancing](http://www.nhm.ku.edu/illustration/index.htmlTree enhancing)
- Scale bar and measurements (ImageJ):
- <http://www.solodovnikovlab.com/resources#Measuring>
- Manual to Photoshop:
- <https://helpx.adobe.com/photoshop/user-guide.html>
- Manual to Illustrator:
- <https://helpx.adobe.com/illustrator/user-guide.html>
- Manual to Indesign:
- <https://helpx.adobe.com/indesign/user-guide.html>

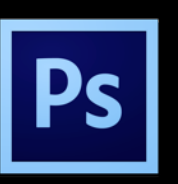

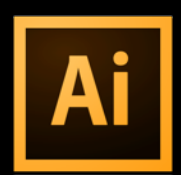

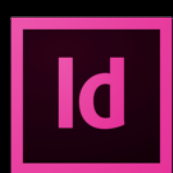